## *Bedienungsanleitung*

*Deutsche Version*

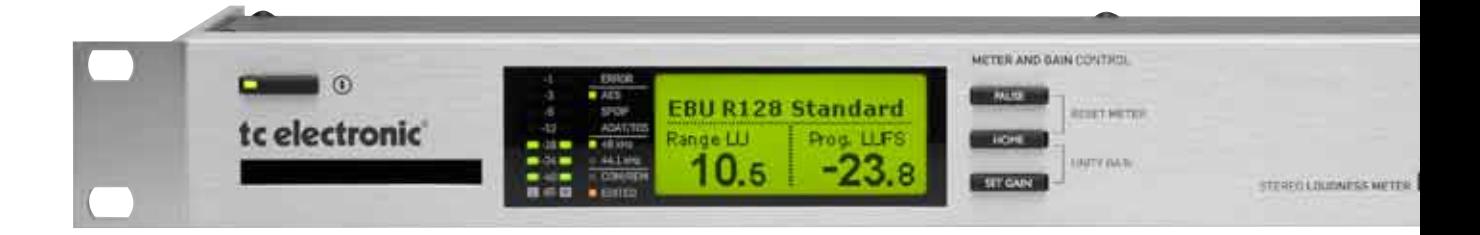

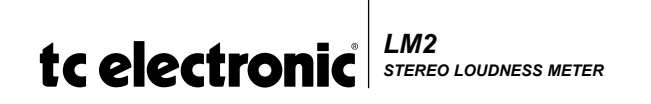

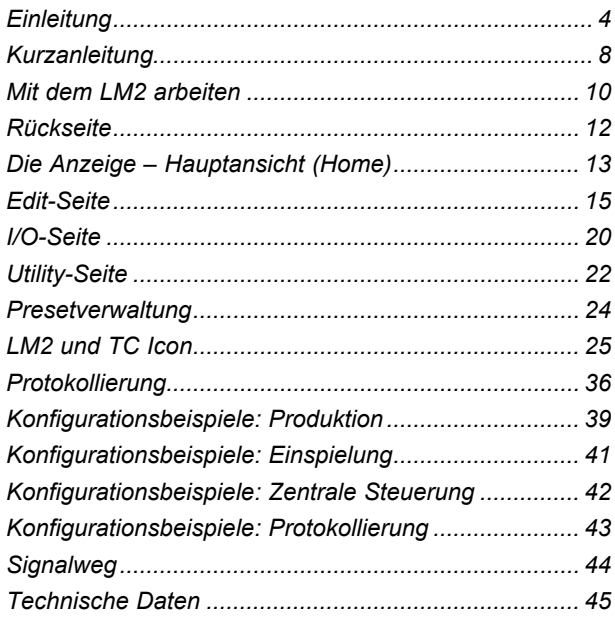

### *Einleitung*

Die Lautheits- und True-Peak-Pegelanzeigen von TC stellen eine weitreichende Verbesserung bei der Messung und Normalisierung von Signalpegeln im professionellen Audiobereich dar.

Die althergebrachte Art der Pegelmessung (auf der Grundlage von Quasispitzenwert- und Spitzenpegelmessungen) ist verantwortlich für inakzeptable Pegelsprünge bei TV-Ausstrahlungen, für zunehmende Verzerrungen bei Audio-CDs und dafür, dass es immer häufiger zu Inkompatibilitäten zwischen verschiedenen Programmarten kommt. Hochwertige historische Musikaufnahmen müssen mit neuen Aufnahmen koexistieren; Werbespots und TV-Dramen wollen nicht zueinander passen; klassische Musik oder Filmproduktionen vertragen sich nicht mit anderen Sendeinhalten. Die grundlegendste Funktion überhaupt im Bereich der Audiowiedergabe – die Gewährleistung ausgeglichener Lautheit – sollte eigentlich eine Sache des *Anbieters* sein. Stattdessen sind Tag für Tag Millionen von *Hörern und Zuschauern* immer wieder gezwungen, mit der Fernbedienung nachzubessern.

Der LM2 ist Teil eines universellen und global standardisierten Konzepts zur Steuerung der Lautheit, bei dem Audiosignale an verschiedenen Stellen des Produktions- und Distributionsprozesses auf einfache und einheitliche Weise gemessen und gesteuert werden. Der LM2 kann gemeinsam mit anderen Produkten von TC oder mit Geräten anderer Hersteller genutzt werden, die denselben Lautheits-Standards entsprechen. Wenn Sie dieses Produkt entsprechend der vorliegenden Anleitung nutzen, können Sie bei der Produktion von Audiomaterial für verschiedene Anwendungen gewährleisten, dass es nicht immer die Signale mit niedriger Dynamik (wie Werbespots oder Pop-CDs) sind, die am lautesten beim Zuhörer ankommen.

### **Lautheit und Pegel**

Im Gegensatz zum Signalpegel ist Lautheit eine *subjektive* Größe. Dabei werden verschiedene maßgebliche Faktoren von den Zuhörern verschieden wahrgenommen. So kommt es zu den als *Between Listener Variation* (BLV) und *Within Listener Variation* (WLV) bezeichneten Phänomen: Varianzen sowohl zwischen Zuhörern als auch bei einzelnen Zuhörern. Wenn dann noch objektivierbaren Abweichungen (verwendetes Equipment, Abhörpegel usw.) in Betracht gezogen werden, wird die Lautheit zunehmend zur "flüchtigen Größe", deren Messung auf der Grundlage belastbarer Statistiken erfolgen

muss. TC Electronic hat daher in Zusammenarbeit mit wissenschaftlichen Institutionen zahlreiche Hörtests durchgeführt und Lautheitsmodelle evaluiert.

Daher steht uns heute eine umfassende, universelle Datenbank mit mehreren zehntausend Lautheitsbewertungen zur Verfügung. Der Aufbau dieser Datenbank begann im Jahr 1997. Sie wurde mit den Ergebnissen anderer unabhängiger Studien abgeglichen und deckt alle Arten von Sendungen ab: Musik, Werbespots, Spielfilme und experimentelle Audioaufnahmen. Diese universelle Datenbank hat sowohl aus akademischer wie auch aus praktischer Perspektive Referenzcharakter. Sie war bei der Entwicklung der Lautheitsmesser unverzichtbar, da sie das fehlende Bindeglied zwischen kurzund langfristigen Lautheitsmessungen bereitstellte und die universellen Deskriptoren des LM2 auf statistischer Grundlage ermöglichte.

### **Standardisierung der Lautheitsmessung und Spitzenpegelmessung**

Im Jahr 2000 begann die Internationale Fernmeldeunion (ITU) ein Forschungsprojekt, das schließlich die Empfehlung **BS.1770** hervorbrachte. Das ambitionierte Ziel dieses Projekt war es, den Fokus der Rundfunkindustrie von Samplespitzen und Quasi-Spitzenwerten weg hin zur Lautheit ganzer Sendungen zu verlagern. Werbeblöcke, Promos und Popmusik sollten nicht automatisch lauter als andere Beiträge sein. TC Electronic hatte sich schon über Jahre mit der Thematik befasst und früh entschieden, die breit gefächerte Gruppe der ITU-Forscher aktiv zu unterstützen.

Einer der Gründe, warum BS.1770 heute als wichtiger Schritt für die gesamte Audiobranche betrachtet werden kann, ist das Engagement und die fachliche Kompetenz der Forschungseinrichtungen, Sender und Unternehmen, die sich in den Prozess eingebracht haben: CRC, IRT, USC, die McGill-Universität, zahlreiche Rundfunksender, dazu Film-Know-how aus den Dolby Labs, Forschungsarbeiten und Musik- sowie Post-Production-Technologien von TC Electronic.

Nachdem das relativ einfache, aber genaue Lautheitsmodell des CRC durch eine Reihe von Tests unabhängig verifiziert werden konnte, begann die Suche nach einem ergänzenden, aktuellen Verfahren für die Spitzenpegelmessung. Hier erfuhr das Projekt Unterstützung durch die Audio Engineering Society. Dementsprechend steht unserer Industrie nun ein deutlich verbessertes, standardisiertes Verfahren zur Spitzenpegelmessung auf digitaler Ebene zur Verfügung.

BS.1770 ist zwischenzeitlich in verschiedenen Empfehlungen und Richtlinien von BCAP, ATSC und EBU umgesetzt sowie bei japanischen und australischen Rundfunksendern zum Einsatz gekommen. Konkret haben die *Expert Community on Audio* (ECA) der Europäischen Rundfunkunion und ihre PLOUD-Gruppe auf der Grundlage von BS.1770 große Anstrengungen zur Standardisierung wichtiger Aspekte der Lautheitsmessung und -normalisierung unternommen. Das Ergebnis ist ein genre- und plattformübergreifender Lösungsansatz, der auf offenen Standards basiert: *EBU R128*.

Damit steht endlich eine Messnorm mit verbesserter Transparenz und Qualität zur Verfügung. Von den Ergebnissen profitieren Musikfans, Kinobesucher und Fernsehzuschauer auf der ganzen Welt. Wir bei TC Electronic sind stolz darauf, dass wir durch Forschung, Prüfungen, True-Peak-Verfahren sowie neuen Tools und Deskriptoren dazu beitragen konnten, das große Potenzial dieses globalen Standards zu realisieren.

### **TC präsentiert den LM2**

Der LM2 ist zunächst ein umfassend ausgestatteter Stereo-Lautheits- und True-Peak-Spitzenpegelmesser für den Einsatz im Post Production-Bereich und auf der Bühne sowie im Rundfunk – bei Einspielung, Anbindung und Übertragung. Sie können entweder direkt anhand der LM2-Anzeige prüfen, ob Ihr Signal innerhalb der relevanten Wertebereiche ist, oder sich über die Statistikseite weitere Details anzeigen lassen. Wenn Sie das Gerät per USB mit einem PC oder Mac verbinden und dort die im Lieferumfang enthaltene Anwendung **TC Icon** starten, zeigt Ihnen die Radar-Anzeige das "Große Ganze."

### **Ausstrahlungsspezifikation und Metadaten**

Globale Rundfunkrichtlinien berücksichtigen heute die Notwendigkeit, dass die Audioübertragung einfach sein und vorhersehbare Ergebnisse liefern muss. Die wichtigste Rolle spielen dabei transparente Normalisierung sowie verbindliche Metadaten. Der LM2 ermöglicht die präzise Normalisierung und die optimale Nutzung der Dialnorm-Metadaten bei der AC-3-Übertragung, um Pegelsprünge zwischen regulären Programmteilen und Promos oder Werbespots zu vermeiden.

### **Standardkonformität**

Der LM2 ist mit zahlreichen Werkspresets ausgestattet. Sie entsprechen der neuen ITU-R BS.1770, ATSC A/85, EBU R128, NABJ, OP-59, BCAP und weiteren Richtlinien. Der LM2

kann im laufenden Betrieb aktualisiert werden und wird damit auch in Zukunft den sich weltweit wandelnden Anforderungen entsprechen. Mit Aktualisierungen von Standards während der Garantiezeit des LM2 ist zweifellos zu rechnen – und diese Garantiezeit beträgt beeindruckende fünf Jahre.

### **Anschlüsse**

Der LM2 bietet zahlreiche Audioeingänge und -ausgänge mit 24 Bit Auflösung: AES/EBU, TOS, S/PDIF / AES3 id, ADAT und analog. Die digitalen Ein- und Ausgänge arbeiten vollständig synchron, während die analogen Ein- und Ausgänge auf analoger Ebene skaliert werden, um den Dynamikumfang der Wandler optimal zu nutzen. Die analogen Eingänge können sogar mit einer Genauigkeit von 0,01 dB getrimmt werden. Der LM2 kann per USB mit PCs oder Macs verbunden werden. Der Anwender hat dann Zugriff auf die Radar-Anzeige, die Messwerterfassung, Fernsteuerung, Presetverwaltung sowie weitere Funktionen.

### **Protokollierung – non-stop**

Der LM2 hat wahrlich kein kurzes Gedächtnis: Schon die Radar-Anzeige kann den Verlauf der vergangenen 24 Stunden zeigen. Tatsächlich verfügt der LM2 über genug Speicher, um (auch ohne Verbindung zu einem Computer) die detaillierten Messwerte einer ganzen Woche zu protokollieren. Sie können Messprotokolle regelmäßig auf einen PC oder Mac übertragen, um sie dort in Programme wie Excel oder Numbers zu importieren und die Daten dann in Form von Balkendiagrammen zu visualisieren.

### **Ingest-Normalisierung**

Die Hauptanwendung des LM2 ist die Lautheitsmessung, aber es empfiehlt sich auch für eine weitere Aufgabe: den automatische Pegel-Offset mit einer Auflösung, die keine Kompromisse erfordert (synchron, 48 Bit, Festkomma-Engine). Daher ist der LM2 mit einem präzise arbeitenden True-Peak-Limiter ausgestattet. So können Überlastungen vermieden werden, wenn eine positive Normalisierung erforderlich ist. Der LM2 bietet auch etwas für die Freunde der Sprachnormalisierung: Sie können ein Stück Dialog messen lassen und in Bezug darauf normalisieren. Ansonsten kümmert sich die relative Gate-Funktion um alle Arten von Ausgangsmaterial. Und da das Gerät mit praxisgerechten Presets ausgestattet ist, haben Sie vom ersten Moment an die freie Wahl.

### **Einsatz in der Produktion**

Bei der Produktion sind zur Erreichung von Zielvorgaben Angaben zur Programmdauer und variable Deskriptoren unverzichtbare Werkzeuge. Wenn Sie den LM2 an einen PC oder Mac anschließen, steht Ihnen die einzigartige **Radar**-Anzeige des LM2 zur Verfügung. Sie visualisiert den Lautheitsverlauf und den Lautheitsbereich, in dem Ihre Produktion bleiben muss. Die Farbkodierung der Radar-Anzeige stellt den Verlauf der Lautheit eindeutig dar, so dass auch ein nicht auf die Audioproduktion spezialisierter Anwender ohne weiteres die Größen Ziel-Lautheit (grün), unter Grundrauschen (blau), und laute Einzelereignisse (gelb) identifizieren kann. Diese Farben werden auch in der folgenden Abbildung 1 und verschiedenen technischen Dokumenten von TC verwendet.

### *Einleitung*

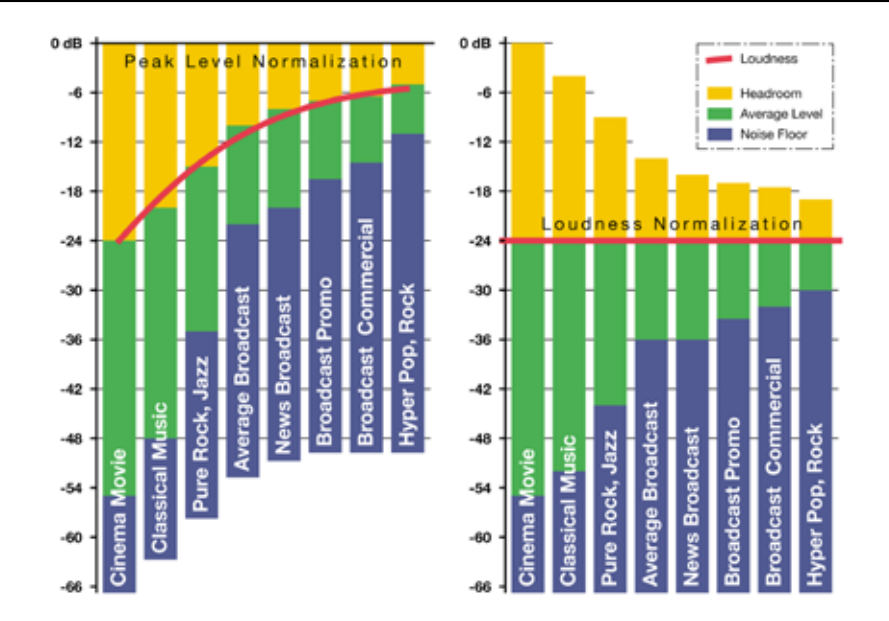

#### *Abbildung 1:*

*Links: Bei der Pegelspitzennormalisierung kommt es zu systemischen Lautheitsunterschieden zwischen verschiedenen Genres. Rechts: Die Lautheitsnormalisierung ist der bessere Ansatz und erlaubt stattdessen Spitzenpegel-Variationen.*

Wenn ein Toningenieur bei der Produktion die Grenzen sieht, in denen er sich grundsätzlich bewegen sollte, ist dementsprechend während der folgenden Distribution weniger Dynamikbearbeitung erforderlich. Dementsprechend verringert sich der Zeitaufwand für die Verwaltung entsprechender Metadaten beim Sender.

Beim Rundfunk geht es darum, die Lautheitsmessung in den Phasen Produktion, Ausstrahlungsspezifikation, Einspielung, Verkopplung, Master Control Processing und Protokollierung nach denselben Kriterien durchzuführen. Auf diese Weise wird eine Verbesserung der Audioqualität nicht nur bei DTV-Audio, sondern auf allen Rundfunkplattformen gewährleistet. Der LM2 basiert auf denselben standardisierten Messungen wie andere Produkte für die Lautheitsanalyse und Signalbearbeitung aus dem Haus TC. Daher können sie innerhalb eines transparenten Signalweges (von der Produktion bis zur Ausstrahlung) durchgängig eingesetzt werden.

Der LM2 kann auch gemeinsam mit Spitzenpegelmessern, VU-Metern oder dem Dolby LM100 Broadcast Loudness Meter verwendet werden. Der LM2 vergrößert den Nutzen des LM100 bei der Produktion und Übertragung erheblich, da laufend der Status angezeigt wird und nicht nur der Dialogpegel in standardisierter Weise dargestellt wird.

### *Kurzanleitung*

## **TC Electronic LM2 –**

### **bitte hier entlang!**

### **Erste Schritte mit dem LM2 Loudness & True-Peak Meter.**

Der LM2 ermöglicht es Ihnen vom ersten Moment an, Ihr Signal auf die Einhaltung globaler Rundfunkstandards für die Lautheit zu prüfen. Die am besten geeigneten Einstellungen hängen dabei vom Einsatzgebiet ab.

### **Produktion und Live-Anzeige**

Das LM2 erlaubt "Mischen nach Zahlen" – dabei orientieren Sie sich einfach an den in der LCD-Anzeige gezeigten Werten. Wenn Sie stattdessen die detailliertere Radar-Anzeige nutzen oder Protokolldateien übertragen und auswerten wollen, schließen Sie das Gerät per USB an einen Mac oder PC an und starten dort die im Lieferumfang enthaltene Anwendung Icon.

- 1. Drücken Sie die Taste Recall. Wählen Sie mit dem Drehregler ein "Meter"-Preset aus, zum Beispiel "EBU Mode R128" oder "ATSC Mode A/85".
- 2. Drücken Sie zur Bestätigung der Preset-Auswahl die Taste Enter. Hinweis: Durch die Auswahl eines Presets werden Messverlauf und Protokoll zurückgesetzt.
- 3. Der standardmäßig aktive Audio-Eingang des LM2 ist der AES/EBU-Eingang. Um einen anderen Eingang zu wählen, drücken Sie die Taste I/O. Wählen Sie dann mit den Pfeiltasten und dem Drehregler einen anderen Eingang aus.
- 4. Sie können zwei Deskriptoren auswählen, die in der Anzeige des LM2 angezeigt werden sollen. Für Livebetrieb und Abmischung sollten Sie eine dieser Anzeigen auf "Sliding Loudness" einstellen. Diese Anzeige muss nicht zurückgesetzt werden. Dazu drücken Sie die Taste Edit. Wählen Sie als Descriptor 1 dann "Sliding Loudn." aus.
- 5. Der linke Wert in der Anzeige stellt nun "Sliding Loudness" (die aktuelle Lautheit im spezifizierten Zeitfenster) dar, während der rechte Wert die Gesamtlautheit ("Program Loudness") anzeigt. Program Loudness ist die durchschnittliche Lautheit seit dem letzten Zurücksetzen der Anzeige.

### **Einspielungsanzeige und Programmnormalisierung**

Der LM2 ermöglicht es, auch ohne Anschluss eines Computers den Programmpegel transparent zu prüfen und anzugleichen. Wenn Sie stattdessen die detailliertere Radar-Anzeige nutzen oder Protokolldateien übertragen und auswerten wollen, schließen Sie das Gerät per USB an einen Mac oder PC an und starten dort die im Lieferumfang enthaltene Anwendung Icon.

- 1. Sie können das Programm entweder nur messen oder durch den LM2 einspielen und korrigieren. Wenn Sie mit dem Gerät nur die Messung vornehmen wollen, folgenden Sie den im Abschnitt "Produktion und Live-Anzeige" beschriebenen Arbeitsschritten 1 bis 5. Wenn Sie Korrekturen ausführen wollen, verbinden Sie einen der digitalen Ausgänge des LM2 mit dem Einspielserver.
- 2. Drücken Sie die Taste Recall. Wählen Sie mit dem Drehregler ein "Ingest"-Preset aus, zum Beispiel "EBU R128 Ingest" oder "ATSC A/85 Ingest", 3.

Der standardmäßig aktive Audio-Eingang des LM2 ist der AES/EBU-Eingang. Um einen anderen Eingang zu wählen, drücken Sie die Taste I/O. Wählen Sie dann mit den Pfeiltasten und dem Drehregler einen anderen Eingang aus.

- 4a. Um die Einhaltung von EBU R128 zu gewährleisten, spielen Sie die gesamte Sendung (oder einen repräsentativen Teil davon) zu und drücken Sie die Taste Set Gain. Wenn die Messwerte über der Empfehlung liegen, sind ggf. Anpassungen erforderlich.
- 4b. Um die Einhaltung von ATSC A/85 zu gewährleisten, spielen Sie repräsentative Teile der betreffenden Sendung (beispielsweise typische Dialoge oder Musik) zu und drücken Sie die Taste Set Gain.
- 5. Überspielen Sie die Sendung auf den Sender-Server und überprüfen Sie am LM2, ob jetzt der korrekte Zielpegel erreicht wird. Weitere Informationen über die Sendung erhalten Sie auf der Seite "Stats". Um die Seite "Stats" anzeigen zu lassen, drücken Sie die Taste Home.

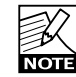

Sie können die Tasten direkt neben der LCD-Anzeige verwenden, um die Anzeige anzuhalten und zurück-NOTE zusetzen.

### **Zentrale Kontrolle / Protokollierung**

Wenn der LM2 aktiviert wurde, überwacht er die Lautheit kontinuierlich. Sie können die Protokolldateien des Gerätes auf einen PC oder einen Mac übertragen und dort mit Hilfe der im Lieferumfang enthaltenen Anwendung Icon die Radar-Anzeige nutzen. Beachten Sie, dass Sie mit *einem* Computer *mehrere LM2-Geräte* überwachen können. Diese Geräte müssen nicht permanent mit dem Computer verbunden sein. Es genügt, sie gelegentlich zum Übertragen der Protokolldateien anzuschließen.

- 1. Drücken Sie die Taste Recall. Wählen Sie mit dem Drehregler ein "Meter"-Preset aus, zum Beispiel "EBU Mode R128" oder "ATSC Mode A/85".
- 2. Drücken Sie zur Bestätigung der Preset-Auswahl die Taste Enter.

*Hinweis: Durch die Auswahl eines Presets werden Messverlauf und Protokoll zurückgesetzt.*

- 3. Der standardmäßig aktive Audio-Eingang des LM2 ist der AES/EBU-Eingang. Um einen anderen Eingang zu wählen, drücken Sie die Taste I/O. Wählen Sie dann mit den Pfeiltasten und dem Drehregler einen anderen Eingang aus.
- 4. Um zu verhindern, dass die Protokollierung zurückgesetzt oder Änderungen vorgenommen werden, können Sie die Bedienelemente des LM2 sperren. Dazu drücken und halten Sie die Taste Utility. Hinweis: Auch nach Sperrung der Bedienelemente können Sie zusätzliche Informationen über Lautheit und Spitzenpegel erhalten, indem Sie die Seite Stats abrufen. Dazu drücken Sie die Taste Home.

### **Zentrale Kontrolle / Limiting**

Neben der permanent laufenden Protokollierung können Sie den LM2 auch als präzise arbeitenden Spitzenpegel-Limiter verwenden. Sie können die Protokolldateien des Gerätes auf einen PC oder einen Mac übertragen und dort mit Hilfe der im Lieferumfang enthaltenen Anwendung Icon die Radar-Anzeige nutzen. Beachten Sie, dass Sie mit einem Computer *mehrere* LM2-Geräte überwachen können. Diese Geräte müssen nicht permanent mit dem Computer verbunden sein. Es genügt, sie gelegentlich zum Übertragen der Protokolldateien anzuschließen.

1. Drücken Sie die Taste Recall. Wählen Sie mit dem Drehregler ein "Limit"-Preset aus, zum Beispiel "EBU R128

Limit" oder "ATSC A/85 Limit".

2. Drücken Sie zur Bestätigung der Preset-Auswahl die Taste Enter. *Hinweis: Durch die Auswahl eines Presets werden* 

*Messverlauf und Protokoll zurückgesetzt.*

- 3. Der standardmäßig aktive Audio-Eingang des LM2 ist der AES/EBU-Eingang. Um einen anderen Eingang zu wählen, drücken Sie die Taste I/O. Wählen Sie dann mit den Pfeiltasten und dem Drehregler einen anderen Eingang aus.
- 4. Um den Limiter-Grenzwert (Threshold) des LM2 einzustellen, drücken Sie die Taste Edit. Wechseln Sie dann zum Parameter Lim Thres TP".
- 5. Um zu verhindern, dass die Protokollierung zurückgesetzt oder Änderungen vorgenommen werden, können Sie die Bedienelemente des LM2 sperren. Dazu drücken und halten Sie die Taste Utility. Hinweis: Auch nach Sperrung der Bedienelemente können Sie zusätzliche Informationen über Lautheit und Spitzenpegel erhalten, indem Sie die Seite Stats abrufen. Dazu drücken Sie die Taste Home.

### **Lautheits-Glossar**

Es ist nicht immer ganz einfach, alle aktuellen Standards und Begriffe zum Thema Lautheit und Spitzenpegel im Kopf zu behalten. Ein aktuelles Glossar zu diesen Themen finden Sie auf der Website von TC Electronic unter

http:// www.tcelectronic.com/loudness

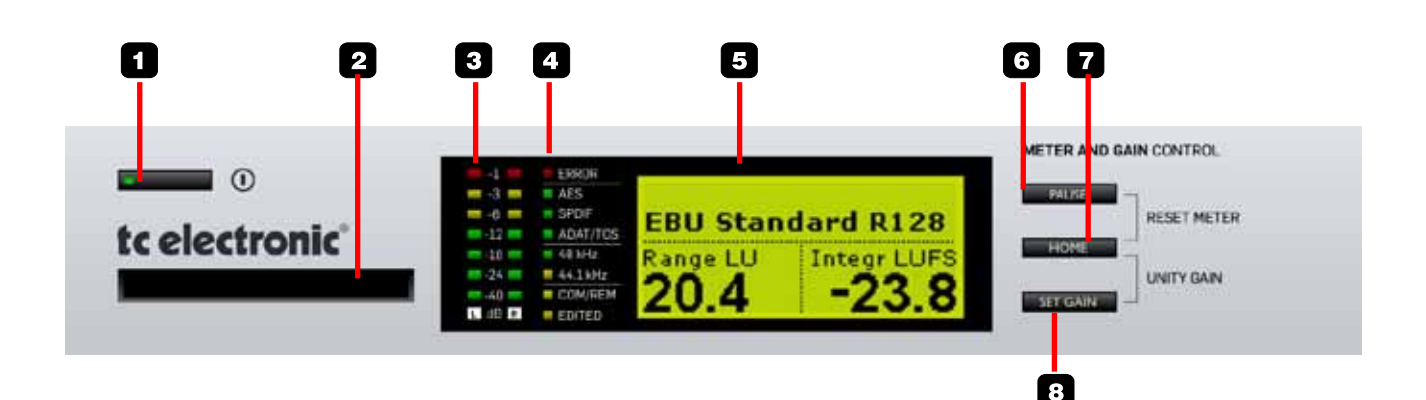

### **1 Netzschalter**

Zum Ein- und Ausschalten des Gerätes. Drücken Sie diese Taste, um das Gerät einzuschalten. Drücken und halten Sie diese Taste, um das Gerät ausschalten.

### **2 PCMCIA-Steckplatz**

Sie können PCMCIA-Karten verwenden, um Sicherheitskopien der Einstellungen des Gerätes anzulegen oder um die integrierte Software zu aktualisieren. Sie können im LM2 PCMCIA-Karten mit Kapazitäten zwischen 512 KB und 2 MB verwenden.

### **3 Pegelanzeigen**

Diese Pegelanzeigen dienen der Spitzenpegelanzeige entsprechend der Definition in ITU-R BS.1770. Der Wertebereich reicht von -60 dB bis -1 dB. Die Anzeige kann umgeschaltet werden zwischen den vor und nach dem True-Peak-Limiter gemessenen Werten.

### **4 LED-Anzeigen**

#### ERROR-Leuchtdiode

Die Error-Leuchtdiode zeigt einen ernsthaften Systemfehler oder Konfigurationsfehler an. Beispiele: Am ausgewählten digitalen Eingang liegt kein Signal an, oder die gewählte Clockrate ist nicht verfügbar.

#### AES-, SPDIF- und ADAT/TOS-Leuchtdioden

Diese Leuchtdioden zeigen an, welche digitale Eingangsquelle aktuell ausgewählt ist. Die Auswahl erfolgt im Menü

### I/O.

48- und 44,1 kHz-Leuchtdioden

Eine stetig leuchtende Leuchtdiode zeigt die aktuelle Samplerate an. Wenn ein digitaler Eingang als Audioquelle ausgewählt wurde und als Clock der interne Clockgenerator mit 44,1 oder 48 kHz ausgewählt wurde, zeigen diese Leuchtdiode die Clockrate des eingehenden Signals; nicht die interne Clockrate.

Wenn die Synchronisation zu 48 Kilohertz erfolgt ist, leuchtet diese Leuchtdiode grün.

Wenn die Synchronisation zu 44,1 Kilohertz erfolgt ist, leuchtet diese Leuchtdiode gelb, da dies keine im Rundfunk übliche Samplerate ist.

Wenn ein digitaler Eingang ausgewählt wurde, aber nicht zur Verfügung steht, blinken die 48- und 44,1 kHz-Leuchtdioden. Dies geschieht auch, wenn die gewählte Clockquelle nicht mehr verfügbar ist.

#### COM/REM-Leuchtdiode

Diese Leuchtdiode leuchtet auf, wenn am COM-Fernbedienungsanschluss auf der Rückseite des Gerätes Befehle empfangen werden.

#### EDITED-Leuchtdiode

Diese Leuchtdiode leuchtet auf, wenn Einstellungen geändert wurden, so dass diese von dem im Preset gespeicherten Werten abweichen.

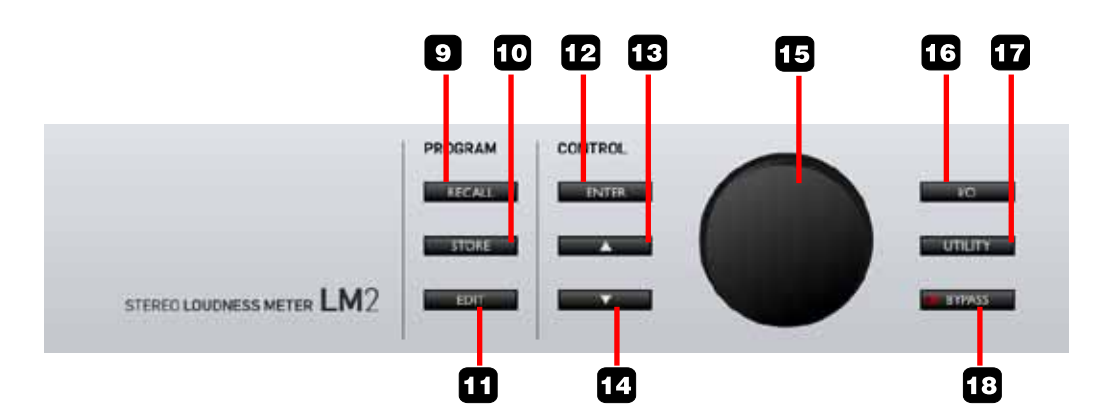

### **5 Anzeige**

In der Hauptansicht werden in der linken und rechten unteren Ecke Lautheits-Deskriptoren angezeigt. In dieser Anzeige können auch Parameter angezeigt werden.

### **6 PAUSE-Taste**

Drücken Sie diese Taste, um die Lautheitsmessung anzuhalten. Wenn die Messungen angehalten wurden, wird in der rechten oberen Ecke der Hauptansicht "Pause" angezeigt.

### **7 HOME-Taste**

Drücken Sie diese Taste, um zwischen der Hauptansicht ("Home") und der Statistik-Anzeige ("Stats") umzuschalten. Wenn das LM2 30 Sekunden lang nicht bedient wurde, wechselt die Anzeige zur Hauptansicht mit den groß dargestellten Lautheits-Deskriptoren.

Wenn Sie die Taste HOME zusammen mit einer der daneben liegenden Tasten drücken, können Sie die folgenden Funktionen aufrufen:

### HOME- und PAUSE-Taste:

Setzt alle Lautheits-Deskriptoren und das Lautheits-Messprotokoll zurück.

### HOME- und SET GAIN-Tasten:

Setzt das LM2 auf Unity Gain und setzt alle Lautheits-Deskriptoren und das Lautheits-Messprotokoll zurück.

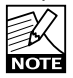

Die SET GAIN-Funktionen zum Ändern der Verstärkung können auf der Seite I/O deaktiviert werden.

Bei Werkspresets, deren Namen das Wort "Meter" enthält, sind die SET GAIN-Funktionen deaktiviert. Bei Werkspresets, deren Namen das Wort "Ingest" enthält, sind die SET GAIN-Funktionen aktiviert.

### **8 SET GAIN-Taste**

Der LM2 kann nicht nur für die Messung verwendet werden, sondern kann außerdem eine (statische) Gain-Anpassung durchführen, um eine Sendung einer Pegel-Zielvorgabe anzupassen. Nachdem Sie eine Messung durchgeführt haben, können Sie die Taste SET GAIN drücken, um den Pegel vom LM2 automatisch so anheben oder absenken zu lassen, dass eine Übereinstimmung mit der Pegel-Zielvorgabe (Target) erzielt wird.

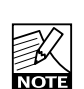

Wenn Sie die Taste SET GAIN drücken, werden auch die Lautheits-Deskriptoren und das Lautheits-Messprotokoll zurückgesetzt.

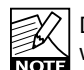

Die Taste SET GAIN kann im Menü I/O deaktiviert werden.

Bei Werkspresets, deren Namen das Wort "Meter" enthält, ist diese Taste deaktiviert. Bei Werkspresets, deren Namen das Wort "Ingest" enthält, ist diese Taste aktiviert.

### **9 RECALL-Taste**

Drücken Sie die Taste RECALL, wenn Sie ein Preset auf-

### *oRear vervpianel ew*

rufen wollen. Um ein Preset auszuwählen, drehen Sie den Drehregler. Drücken Sie dann die Taste ENTER.

### **10 STORE-Taste**

Drücken Sie die STORE-Taste, um den Speichermodus zu aktivieren. Um einen Speicherplatz auszuwählen, drehen Sie den Drehregler. Bestätigen Sie Ihre Auswahl durch Drücken der ENTER-Taste.

### **11 EDIT-Taste**

Drücken Sie diese Taste, um in den Bearbeitungsmodus zu wechseln. Verwenden Sie die beiden vertikalen Pfeiltasten zum Navigieren. Ändern Sie die ausgewählten Parameter mit dem Drehregler.

### **12 ENTER-Taste**

Die ENTER-Taste dient zum Bestätigen verschiedener Funktionen.

#### **13/14 Vertikale Pfeiltasten**

Mit diesen Tasten können Sie durch die Menüs des Gerätes navigieren.

### **15 Drehregler**

Der Drehregler dient dazu, den Wert eines ausgewählten Parameters zu ändern.

### **16 I/O-Taste**

Drücken Sie diese Taste, um das Menü I/O zu öffnen. Hier finden Sie Parameter wie die Auswahl des Eingangs und Ausgangs, Pegel, Clockrate, Dithering usw. Die Parameter

### **Rückseite**

caution **CON** *Power-Buchse Symmetrische Symmetrische S/PDIF (optisch) Sync In AES/EBU-S/PDIF COM USB (Netzeingang) analoge XLRanaloge XLRund ADAT (BNC) Eingang & (koaxial) Eingang/ 100 bis 240 V Eingänge Ausgänge -Ausgang Eingang/ Ausgang/ Netzschalter Ausgang Durchleitung und AES3id*

Sie können per USB eine Verbindung zu einem Computer herstellen, um mit Hilfe der Software TC Icon Parameter zu steuern und die Radar-Anzeige zu nutzen. Außerdem können auf diesem Weg Protokolldateien zur Auswertung übertragen werden.

des I/O-Menüs werden als Bestandteil von Presets gespeichert und aktiviert.

### **17 UTILITY-Taste**

Drücken sie die Taste UTILITY, um die Seite Utility zu öffnen. Die Seite Utility umfasst die folgenden Parameter:

- Ablesewinkel der Anzeige
- Trimmen der analogen Schnittstellen.
- Auto Info an/aus.

Die Parameter der Seite Utility gelten global für das betreffende Gerät. Die Einstellungen dieser Parameter ändern sich beim Wechsel zu einem anderen Preset nicht.

#### Lock-Funktion

Um die Bedienelemente auf der Vorderseite des LM2 zu sperren oder zu entsperren, drücken und halten Sie die Taste UTILITY drei Sekunden lang gedrückt. Wenn die Bedienelemente gesperrt sind (Lock-Modus aktiv), ist es nur noch möglich, zwischen der Hauptansicht ("Home") und der Statistik-Anzeige ("Stats") umzuschalten.

Verwenden Sie den Lock-Modus, um versehentliche Änderungen an den Einstellungen des Gerätes zu verhindern.

### **18 BYPASS-Taste**

Drücken Sie diese Taste, um die signalbearbeitenden Funktionen (Gain-Normalisierung und True-Peak-Limiting) aus dem Signalweg zu entfernen.

### **DIE ANZEIGE – HAUPTANSICHT (HOME)**

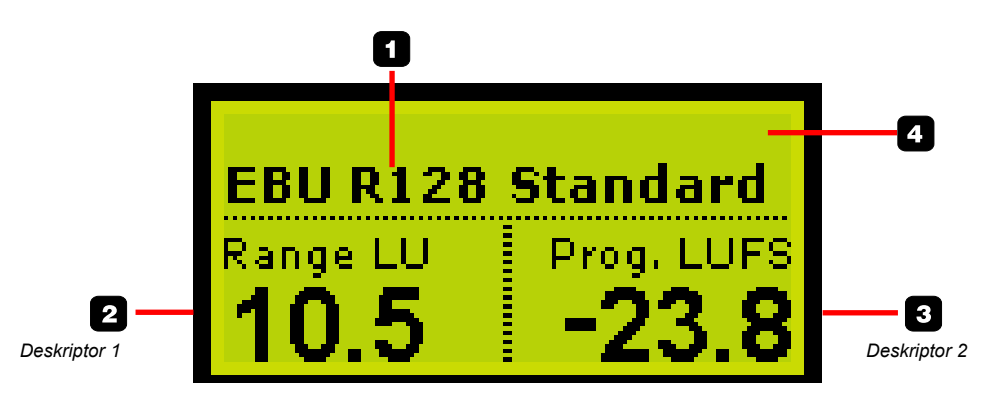

Die Hauptansicht ("Home") ist die Startseite zum Ausführen von Funktionen. Außerdem wechselt der LM2 aus verschiedenen Menüseiten zu dieser Ansicht zurück, wenn das Gerät für einen Zeitraum von 30 Sekunden nicht bedient wurde. Um von einem anderen Menü aus zur Hauptansicht zu gelangen, können Sie jederzeit die Taste HOME drücken.

#### **1 Presetname**

Dies ist der Name des aktiven Presets.

Um ein Preset aufzurufen, drücken Sie die Taste RECALL. Wählen Sie dann mit dem Drehregler ein Preset aus, das Sie aufrufen wollen und drücken die Taste ENTER, um die Auswahl zu bestätigen.

### **2 + 3 Deskriptoren**

Das LM2 misst die folgenden Größen kontinuierlich: Programmlautheit ("Program Loudness"), Lautheitsbereich ("Loudness Range"), maximale Lautheit ("Loudness Max") und Lautheit in einem begrenzten Zeitfenster ("Sliding Loudness"). Sie können eine oder zwei dieser Größen auswählen, um sie als Bestandteil der Hauptanzeige deutlich lesbar anzeigen zu lassen. Die Zuordnung von Deskriptoren zur Hauptansicht nehmen Sie auf der Seite Edit vor.

Welche Parameter unbedingt angezeigt werden sollten, hängt von Ihrer konkreten Anwendung ab: Bei Post Production und Qualitätssicherung sollten Sie vorrangig "Program Loudness" und "Loudness Range" anzeigen lassen. Bei der Liveproduktion sind "Loudness Range" und "Sliding Loudness" die aussagekräftigeren Größen. Bei der Einspielung von Werbespots sollten Sie sich auf "Loudness Max" und

"Program Loudness" konzentrieren. Weitere Informationen finden Sie im Abschnitt "Konfigurationsbeispiele" dieser Bedienungsanleitung.

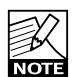

Unabhängig davon, welche Deskriptoren Sie zur Anzeige in der Hauptansicht ausgewählt haben, werden alle Deskriptoren laufend aktualisiert und können auf der Seite Stats angezeigt werden. Zum Anzeigen der Seite Stats drücken Sie ein oder zwei Mal auf die Taste HOME.

### **4 Oberer Bereich der Hauptansicht**

In diesem Bereich können verschiedene Hinweise und Warnungen angezeigt werden. Wenn Sie die Funktion SET GAIN zur Normalisierung des Signalpegels verwenden, wird die Signalanhebung in der oberen linken Ecke der Hauptansicht angezeigt. Wenn die Messung angehalten wurde, wird dies in der oberen rechten Ecke angezeigt.

#### **Set Gain-Anzeige**

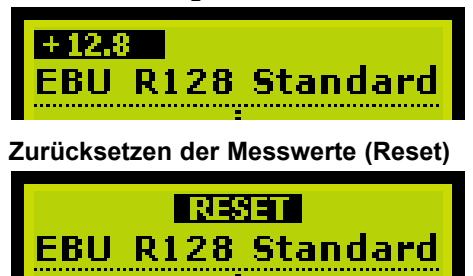

### *Die Anzeige – Hauptansicht (Home)*

### **Anhalten der Messung (Pause)**

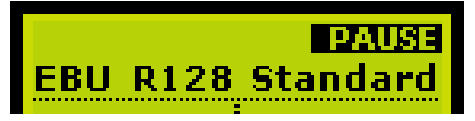

### **Set Gain-Funktion**

Drücken Sie die Taste SET GAIN, um eine Pegelanpassung vor der Lautheitsmessung vorzunehmen. Diese Funktion erlaubt es Ihnen, den Pegel einer Sendung auf einfache Weise zu normalisieren. Dabei wird das Signal durch den True-Peak-Limiter des LM2 geschützt. Sie können die Pegelanpassung mit der SET GAIN-Funktion auf der Seite I/O deaktivieren. Nur bei Werkspresets, deren Namen das Wort "Ingest" enthält, ist die Funktion aktiviert.

Beispiel:

- Der Lautheits-Zielwert wurde auf -23 LUFS eingestellt (EBU-Standard).
- Das LM2 hat für eine konkrete Sendung einen Wert von -35,8 LUFS ermittelt.
- Wenn Sie die Taste SET GAIN drücken, wird das Signal um 12,8 dB angehoben.

Wenn die Funktion SET GAIN aktiv ist, wird die (negative oder positive) Pegelanpassung in der oberen linken Ecke angezeigt.

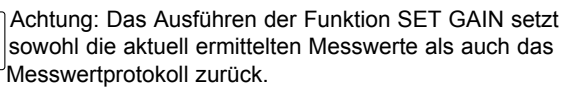

# 0190 C<del>ti</del>ri

Ein entsprechend qualifizierter Anwender kann die Funktion SET GAIN auch im laufenden Senderbetrieb ausführen – auch mehrmals. Jedes Mal, wenn die Taste SET GAIN gedrückt wird, wird die Lautheit des ausgegebenen Signals der Zielvorgabe (Target) angepasst. Es kann dabei zu Pegelsprüngen kommen, aber den Zeitpunkt, an dem diese Pegelsprünge stattfinden, kann der Anwender bestimmen.

### **Zurücksetzen der Messwerte (Reset)**

Um die Messung zurückzusetzen, drücken Sie gleichzeitig die Tasten HOME und PAUSE. In der Anzeige wird kurz das Wort "Reset" angezeigt.

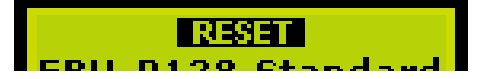

### **Anhalten der Messung**

Um die Anzeigen zu einem bestimmten Zeitpunkt bequem ablesen zu können, kann die Messung durch Drücken der Taste PAUSE unterbrochen werden.

Das Unterbrechen der Messung mit der Pause-Taste kann auch genutzt werden, um zum Beispiel Werbespots von der Messung auszuschließen oder die Messung auf Sprachpassagen zu beschränken.

#### **Beginn einer neuen Messung**

Nachdem Sie durch gleichzeitiges Drücken der Tasten HOME und PAUSE die Messung zurückgesetzt haben, werden in der Anzeige statt konkreter Zahlenwerte nur Striche ("-") angezeigt. Wenn als Platzhalter zwei Striche ( $--$ ") angezeigt werden, bedeutet dies, dass die Messung zurückgesetzt wurde und seitdem keine über dem Sicherheits-Schwellwert (-70 LUFS) liegenden Audiosignale erfasst wurden. Wenn als Platzhalter ein Strich (..-") angezeigt wird, bedeutet dies, dass über dem unteren Schwellwert liegende Audiosignale erfasst wurden und diese in die Messung eingehen werden. Sobald genug Audiodaten erkannt wurden, um hieraus eine statistische Angabe abzuleiten, werden die Deskriptoren-Werte angezeigt.

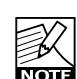

Für den Deskriptor "Sliding Loudness" wird nach dem Zurücksetzen kein Platzhalter "- -" angezeigt. Der Grund dafür ist, dass die Sliding-Window-Protokollie-

rung den laufend ermittelten Messwert ohne Berücksichtigung des Sicherheits-Schwellwerts darstellt. Wenn der Pegel auf -100 LUFS oder noch tiefer fällt, wird für den Deskriptor "Sliding Loudness" ein Strich  $($ "-" $)$  angezeigt.

Die Seite Edit dient zur Auswahl der Lautheits-Deskriptoren, die in der Hauptanzeige angezeigt werden sollten sowie zum Festlegen des Messverfahrens, zum Justieren der Normalisierung, des True-Peak-Limiters usw. Hinweis: Die Parameter der Seite Edit werden als Bestandteil von Presets gespeichert und aktiviert.

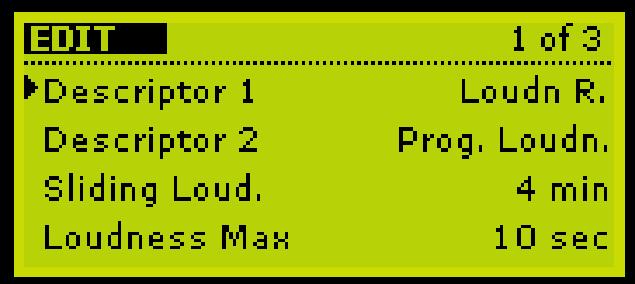

#### **Navigieren auf der Edit-Seite**

- Drücken Sie die Taste Edit, um in den Bearbeitungsmodus zu wechseln.
- Verwenden Sie die beiden vertikalen Pfeiltasten, um den Zeiger in der Anzeige zu bewegen. Verwenden Sie den Drehregler zum Ändern von Parameterwerten.
- Um die zweite Edit-Seite aufzurufen, platzieren Sie den Zeiger am unteren Rand der Anzeige und drücken Sie die Abwärtspfeil-Taste.
- Um die Anzeige der Edit-Seite zu beenden, drücken Sie die Taste EDIT oder die Taste HOME. Sie können aber zum Beispiel auch die Taste UTILITY oder I/O drücken, um direkt die zu diesen Tasten gehörende Seite zu öffnen.

Der LM2 wechselt von der aktuellen Seite automatisch zur Hauptansicht zurück, wenn das Gerät für einen Zeitraum von 30 Sekunden nicht bedient wurde.

### **Parameter und Einstellungen**

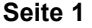

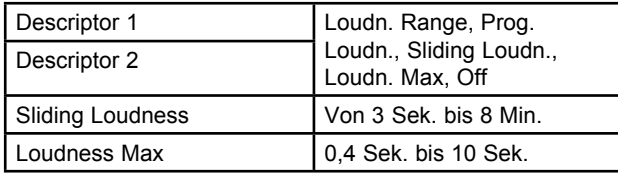

### **Seite 2**

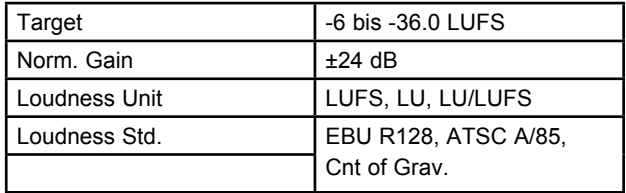

### **Seite 3**

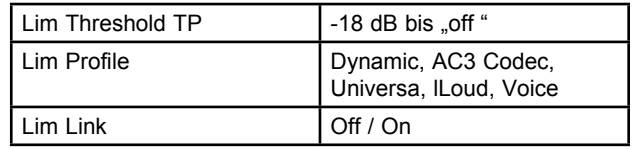

### **Descriptor 1 & 2**

#### Einstellung "Loudn. Range"

Die im Rahmen der Empfehlung EBU R128 standardisierte Größe Loudness Range (abgekürzt "LRA") repräsentiert den Lautheitsumfang eines Programms, eines Films oder einer Musikaufnahme. Die Maßeinheit ist LU, die gewissermaßen "durchschnittliche dB" darstellt.

Der Deskriptor Loudness Range stellt damit die Varianz der für ein Programm gemessenen Lautheit dar. Er basiert auf der statistischen Verteilung der Lautheit innerhalb des Programms, wodurch Extremwerte nicht zur Geltung kommen. So würde zum Beispiel ein einzelner Pistolenschuss keine relevante Auswirkung auf den ermittelten LRA-Wert haben.

In EBU R128 ist kein zulässiger Maximalwert für LRA angegeben. Es wird in R128 jedoch empfohlen, LRA als Kriterium heranzuziehen, wenn zu entscheiden ist, ob die Dynamik eines Audiosignals bearbeitet werden sollte, und um das Signal angepasst werden muss, um den Anforderungen eines Übertragungsweges oder einer bestimmten Plattform zu genügen.

Wenn also für eine Sendung ein LRA-Wert von 10 LU ermittelt würde, müssten Sie den Master-Fader in einem Bereich von ± 5 dB bewegen, wenn die Lautheit über den gesamten Sendungsverlauf hin gleich bleiben sollte. (Nicht, dass dies erstrebenswert wäre).

Bei der Produktion können Sie die Loudness Range als Kriterium heranziehen, um zu beurteilen, ob und wie ausgewogen die Produktion ist, und ob zu viel oder zu wenig Komprimierung angewandt wurde. Wenn ein Redakteur oder Videoredakteur keinen angemessenen LRA-Wert für die von ihm bearbeitete Produktion erzielen kann, sollte er zur Unterstützung einen Audio-Experten heranziehen.

Die folgenden Werte können als Ausgangspunkt für die Produktion betrachtet werden:

HDTV und digitales Radio: der LRA-Wert sollte unter 20 LU bleiben.

SDTV: Der LRA-Wert sollte unter 12 LU bleiben.

Mobil-TV und Autoradio: Der LRA-Wert sollte unter 8 LU bleiben.

Beachten Sie, dass Sie den LRA-Wert auch umgekehrt anwenden können: Wenn es eine Referenz für ein bestimmtes Genre gibt, prüfen Sie den LRA-Wert und versuchen Sie, darunter zu bleiben. Sie sollten Sendungen und Musiktiteln den erforderlichen Loudness Range-Bereich zugestehen – aber auch nicht mehr als erforderlich.

Sie können die Messgröße Loudness Range auch an einem Broadcast-Server messen, um zu ermitteln, ob das gemessene Programm ohne weitere Bearbeitung ausgestrahlt werden kann. LRA kann sogar als unverwechselbarer "Fingerabdruck" einer Produktion betrachtet werden: Sie bleibt im weiteren Verlauf des Signalwegs unverändert, insofern keine Bearbeitung der Dynamik erfolgt. Sie können die entsprechenden Werte sogar an einem Endanwender-Gerät prüfen, wenn Sie sicherstellen wollen, dass bei der Distribution keine weitere Dynamikbearbeitung erfolgt ist und kein Dolby DRC angewendet wurde.

Wie bei den Messgrößen Programm Loudness und Loudness Max gilt, dass Sie vor der LRA-Messung das Gerät durch Drücken der Taste Reset zurücksetzen sollten.

#### Einstellung "Prog. Loudn."

Die Messung der "Programm Loudness" liefert für die gesamte gemessene Sendung/Produktion einen Lautheits-Wert. Die verwendete Einheit ist LUFS (Loudness Unit per Full Scale). Bei manchen Anbietern und in manchen Ländern wird auch die Einheit "LKFS" oder "LFS" verwendet, aber alle drei bezeichnen dasselbe: eine absolutes Messgröße für Lautheit auf digitaler Ebene, wobei der Bereich um "0" besonders laut und allenfalls zur Messung von Testsignalen von Bedeutung ist. Bei Rundfunksendungen sind Werte zwischen -28 und -20 LUFS zu erwarten.

Programm Loudness wird als Richtwert bei der Produktion, bei der transparenten Normalisieren von Sendungen und Werbespots sowie (falls erforderlich) zur Festlegung von Loudness-Metadaten bei der Ausstrahlung herangezogen. Bei der Ausstrahlung oder Übertragung im AC3-Format sollte "Programm Loudness" durch den Metadaten-Parameter "Dialnorm" repräsentiert werden. Wenn Ihre Produktion für mehrere Sendeplattformen verwendbar sein muss, sollten Sie die Sendung(en) direkt beim Sender auf einen bestimmten Wert normalisieren. Sie profitieren dann bei allen Sendeplattformen von den Vorteilen der Normalisierung und können gleichzeitig mit statischen Metadaten arbeiten. Alle Lautheits-Messungen mit dem LM2 erfolgen auf der Grundlage von ITU-R BS.1770. Es gibt hier jedoch subtile Unterschiede zwischen verschieden Weltregionen. Daher verfügt der LM2 auch über den Parameter "Loudness Standard". Achten Sie unbedingt darauf, diesen Parameter passend zu der Weltregion einzustellen, in der/für die Sie produzieren.

Die Zielgröße für Programm Loudness ist bei Sendern in aller Welt nahezu identisch – dies gilt insbesondere, wenn Unterschiede bei den Messungen berücksichtigt werden. Die anzustrebenden Zielwerte liegen zwischen -24 und -22 LUFS.

Wie bei den Messgrößen "Loudness Range" und "Loudness Max" gilt, dass Sie vor der "Program Loudness"-Messung das Gerät durch Drücken der Taste Reset zurücksetzen sollten.

### Einstellung "Sliding Loudn."

Im Gegensatz zu den Messgrößen "Program Loudness", "Loudness Range" und "Loudness Max" ist Sliding Loudness (Schiebefensterprotokollierung) eine laufend aktualisierte Größe, zu deren Bewertung kein vorheriges Zurücksetzen der Messungen erforderlich ist Dieser Deskriptor ist besonders dann von Nutzen, wenn Sie "nach Zahlen" arbeiten müssen; wenn Ihnen also die besonders aussagekräftige Radar-Anzeige nicht zur Verfügung steht. Beim "Mischen nach Zahlen" können Sie als ersten Deskriptor "Program Loudness" und als zweiten Deskriptor "Sliding Loudness" anzeigen lassen. Sie erhalten damit eine gute Übersicht sowohl zum gesamten Programm als auch zum kürzlichen Lautheitsverlauf.

Auf der Seite Edit gibt es einen separaten Parameter, mit Sie die Größe des Zeitfensters für die Schiebefensterprotokollierung einstellen können. Bei einer typischen Rundfunkproduktion sollten Sie hier zunächst mit einem Wert zwischen 6 und 15 Sekunden arbeiten. Bei der Produktion von Werbespots oder Promos empfiehlt sich ein Wert zwischen 3 und 6 Sekunden. Bei Produktionen größerer Länge mit großem Lautheitsumfang (Drama, akustische Musik) erhalten Sie mit Werten von 30 Sekunden oder mehr aussagekräftige Ergebnisse.

Anmerkung 1: Da bei der Messgröße "Sliding Loudness" kein Gate zum Einsatz kommt, können Sie damit auch Programmteile punktuell auf die Einhaltung der "rohen" ITU-R BS.1770 oder der ersten Fassung von ATSC A/85 prüfen.

Anmerkung 2: Nach einem Reset verwendet der LM2 optimierte statistische Verfahren, um schnellstmöglich wieder

einen Wert für die Schiebefensterprotokollierung (als Prognose) anzeigen zu können. Bis genug Werte für die Sliding-Window-Protokollierung ermittelt wurden, erscheint ein rotierendes Symbol in der Anzeige.

Einstellung "Loudness Max"

"Loudness Max" entspricht dem höchsten Lautheitswert, der seit dem letzten Zurücksetzen der Anzeige gemessen wurde. Der Parameter "Loudness Max" ist besonders nützlich beim Prüfen und Normalisieren sehr kurzer Segmente/ Programme, beispielsweise Promos oder Werbespots. Die im Vereinigten Königreich geltenden Regeln des Broadcast Committee of Advertising Practice (BCAP) sind ein Anwendungsbereich, in dem durch die Messung von "Loudness Max" die Zahl der Zuhörerbeschwerden aufgrund zu lauter Werbespots reduziert werden kann. Während die Messgröße "Program Loudness" sich dazu eignet, eine vergleichsweise konsistente Mischung zu normalisieren, ist "Loudness Max" eine Art transparente "zweite Verteidigungslinie", um besonders kurze und laute Programmkomponenten in den Griff zu bekommen.

Das Menü Edit umfasst einen separaten Parameter, mit dem Sie den Messbereich für den Parameter "Loudness Max" festlegen können. Erfahrungswerte aus dem Vereinigten Königreich deuten darauf hin, dass ein Zeitfenster von 3 oder 4 für den Parameter "Loudness Max" am besten für derartige Anwendungen geeignet ist.

### **Parameter "Target"**

Einstellbereich: -36 LUFS bis -6 LUFS

Dieser Parameter definiert die grundsätzlich als Zielgröße anzustrebende Lautheit. Er wirkt sich auf verschiedene Funktionen und Anzeigen des LM2 aus und muss dementsprechend dem Standard entsprechen, nach dem Sie arbeiten. Bei den aktuell geltenden Rundfunkstandards sollte der Parameter "Target" auf Werte zwischen -26 und -20 LUFS eingestellt werden. Bei EBU R128 werden zum Beispiel -23 LUFS gefordert, bei ATSC A/85 werden -24 LUFS spezifiziert.

Der Wert des Parameters "Target" wirkt sich auf die folgenden Funktionen und Anzeigen des LM2 aus:

1. Der Parameter "Target" definiert den Bezugspunkt für Lautheitsmessungen in LU. Wenn Sie den Parameter "Loudness Unit" (für die Messung verwendete Einheit) auf LU einstellen, werden die Parameter "Program Loud-

### *Edit-Seite*

ness", "Sliding Loudness" und "Loudness Max" in LU (Loudness Unit) relativ zum Target-Wert angezeigt. Dementsprechend werden exakt dem Zielwert entsprechende Messungen als "0.0 LU" angezeigt.

- 2. Der Parameter "Target" definiert den Zielwert für die Normalisierungsfunktionen des LM2. Wenn Sie die Taste Set Gain drücken, führt der LM2 eine Pegelanhebung durch, die der Differenz zwischen der Messgröße "Program Loudness" und dem mit dem Parameter "Target" definierten Zielwert entspricht. Wenn Sie zum Beispiel den Parameter "Target" auf -23.0 LUFS eingestellt haben und für die Messgröße "Program Loudness" - 21,5 LUFS gemessen werden, hebt der LM2 das Signal um 1,5 dB an.
- 3. Wenn der LM2 an einen Mac oder einen Windows-PC angeschlossen ist, definiert der Parameter Target den zentralen "12:00 Uhr"-Wert der Radaranzeige in der Software TC Icon.

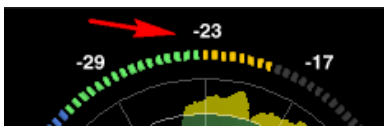

### **Parameter "Loudness Unit"**

#### Einstellung "LUFS" (Loudness Units Full Scale)

Alle Messungen der Programmlautheit und der laufend ermittelten Lautheit (Sliding Loudness) werden in LUFS (Loudness Units Full Scale) angezeigt – also bezogen auf den digitalen Pegel 0 dBFS. Dies ist die übliche und für die meisten Anwendungen empfohlene Einheit für den Parameter I oudness Unit".

Der Parameter "Loudness Range" wird immer in LU angezeigt, da er grundsätzlich den "Abstand" zwischen einem hohen und einem niedrigen Loudness-Wert angibt.

#### Einstellung "LUFS/LU"

Diese Einstellung entspricht der Einstellung "LUFS", mit folgender Abweichung: In der Radar-Anzeige der Software TC Icon wird nicht die LUFS-, sondern die LU-Skala verwendet. Wenn der LM2 ohne Verbindung zum Computer betrieben wird (Stand-alone-Modus), besteht kein Unterschied zwischen den Einstellungen "LUFS" und "LUFS/LU".

#### Einstellung "LU"

Bei dieser Einstellung werden Programmlautheit und laufend ermittelte Lautheit (Sliding Loudness) in LU (Loudness Units) angezeigt, also auf einer relativen Skala. Dabei ist 0 LU als die Ziel-Lautheit (zum Beispiel -23,0 LUFS) definiert. Wenn Sie also die Einstellung "LU" wählen, können Sie sofort ablesen, ob die gemessene Lautheit über dem vorgegebenen Zielwert (z.B. +1.2 LU) oder darunter (z.B. -3.4 LU) liegt.

### Parameter "Loudness Std." (Loudness Standard)

Werte: "EBU R128" / "ATSC A/85" / "Center of Gravity" Die Lautheitsmessung des LM2 basiert grundsätzlich auf ITU-R BS.1770, kann aber außerdem einer der folgenden Spezifikationen folgen: "EBU R128", "ATSC A/85" oder "Center of Gravity" Sobald die Standards für Japan, China und andere Länder/Regionen finalisiert sind, werden die Standard-Liste und/oder die Namen der LM2-Presets entsprechend angepasst.

Im September 2010 stellt sich die Situation wie folgt dar: In der "ATSC Recommended Practice A/85" wird das zu diesem Zeitpunkt noch nicht finalisierte BS.1770-Modell in Zusammenhang mit einem auf Ankerpunkten basierenden Messansatz verwendet. Dementsprechend wird bei der Einstellung "ATSC A/85" des LM2 das relative Gate deaktiviert. Stattdessen wird ein Sicherheits-Gate bei -70 LUFS gesetzt. Der Anwender muss dann eine Messung nicht eigens starten und anhalten, um eine deutliche Abgrenzung zu vollständiger Stille zu schaffen. Beachten Sie, dass beim Parameter "Sliding Loudness" kein Sicherheits-Gate bei -70 LUFS zur Anwendung kommt.

Für Europa und die Europäischen Rundfunkunion (EBU) werden verschiedene Anpassungen von BS.1770 empfohlen, damit die Programmlautheit über Genre-Grenzen hinweg noch besser eingehalten wird. Daher umfasst der LM2 bei der Einstellung "EBU R128" ein relatives Gate mit -8 LU, das eine Fokussierung auf den im Vordergrund stehenden Signalanteil erlaubt. Zum Zeitpunkt der Erstellung dieser Dokumentation haben Japan, China und weitere Länder Tests mit relativem Gating durchgeführt und werden wahrscheinlich dasselbe Vorgehen empfehlen.

"Center of Gravity" ist die ursprüngliche Implementierung von TC eines auf BS.1770 basierenden Verfahrens zur Lautheitsmessung. Bei Center of Gravity" wird ein relatives Gate mit -20 LU verwendet, um Stille vom Messvorgang auszuschließen, während der im Vordergrund stehende Signalanteil und Hintergrundgeräusche berücksichtigt werden.

Bitte beachten Sie: Bei Programmen mit geringem Lautheitsumfang (Narrow Loudness Range; NLR) wie zum Beispiel Werbespots und Popmusik führen die drei genannten Einstellungen des Parameters "Loudness Standard" in der Regel zu denselben Ergebnissen. Bei Programmen mit großem Lautheitsumfang (Wide Loudness Range; WLR) wie zum Beispiel Spielfilmen und akustischer Musik können die Messergebnisse deutlich abweichen.

### **Limiter**

Der LM2 ist mit einem True-Peak-Limiter ausgestattet, der intern mit einer Genauigkeit von 48 Bit arbeitet. Der Schwellenwert (Threshold) des Limiters definiert den maximalen Spitzenpegel an den Ausgängen des LM2. Falls eine positive Normalisierung erfolgt, wird der Limiter aktiv, wenn der Spitzenpegel ansonsten zu einer Übersteuerung führen würde. Unterstützt werden die folgenden Profile: Dynamic, AC3 Codec, Universal, Loud, Voice.

Mit Hilfe dieser sich anpassenden Profile können Sie die Arbeitsweise des Limiters dem konkreten Projekt anpassen.

Je nach gewähltem Profil werden mehrere interne Variablen des Limiters dynamisch aktualisiert. Dementsprechend ist die wahrgenommene (und gemessene) Verzerrung bei einer gegebenen Lautheit so gering wie möglich, und Verringerung in Durchschnitt Verhältnis. Dasselbe gilt für das Verhältnis zwischen Durchschnitts- und Spitzenpegel. Bei jedem Profil gilt eine andere Definition der tolerablen wahrgenommenen Verzerrung. Der mehrdimensionale Parameterraum ist stufenlos, um Situationen zu vermeiden, in denen Verzerrungen auftreten könnten, oder in denen es ohne erkennbaren Grund Abweichungen bei der Signalbearbeitung gibt. Machen Sie sich mit den verschiedenen Profilen vertraut, damit Sie diese im Bedarfsfall effizient einsetzen können.

Beim Profile "Dynamic" wird das Signal (bei geringstmöglicher statischer und dynamischer Verzerrung) sehr zurückhaltend bearbeitet. Es ist die erster Wahl für das Limiting nach audiophilen Kriterien – zum Beispiel für klassische Musik, Chöre usw.

Das Profil "AC3 Codec" wurde für die Verwendung in Zusammenhang mit dem relativ empfindlichen Codec AC-3 optimiert. Dieser Codec wurde entwickelt, bevor sich das

"Quetschkommoden-Prinzip" exzessiver Komprimierung im heutigen Umfang verbreitet hatte. Beim Stereobetrieb führt dieser Codec nicht zu Downmix-Problemen. Dementsprechend kann der True-Peak-Limiter hier problemlos auf -2 dB oder -1 dB eingestellt werden.

Das Profil "Universal" hat eine höhere Toleranz gegenüber wahrgenommener Verzerrung als das Profil "Dynamic". Es ist immer noch um Größenordnungen besser als analoge Lösungen, kann sich jedoch als zu aggressiv für sensible Musikproduktionen erweisen. Dieses Profil ist ein guter Ausgangspunkt für die Arbeit mit dem Limiter und kann bei Produktionen verwendet werden, bei denen Sie nicht wissen, womit Sie zu rechnen haben.

Das Profil "Loud" hat wiederum eine höhere Toleranz gegenüber wahrgenommener Verzerrung und eignet sich daher besser für Produktion und Mastering als den Live-Einsatz. Das Profil "Voice" ist für die menschliche Stimme optimiert und passt gut zu unsymmetrischen Signalen. Wenn Sie es für bereits abgemischtes Material verwenden, ist bei hohen Ratio-Werten im Limiter mit wahrnehmbaren Verzerrungen zu rechnen.

### **Parameter "Limiter Threshold"**

Wertebereich: -18 bis .off"

Im Limiter des LM2 kommt ein Look-ahead-Delay (0.6 ms) zum Einsatz; es entspricht diesbezüglich der True-Peak-Spezifikation bei ITU-R BS.1770. Da ein True-Peak-Limiter in Hinblick auf die Audioqualität einen besseren Ansatz darstellt als ein Sample-Peak-Limiter, und da der LM2 über einen beträchtlichen internen Headroom verfügt, ist es selten erforderlich, den Limiter-Schwellenwert auf einen niedrigeren Wert als -1 dB einzustellen. Sollten jedoch im weiteren Signalweg Codecs mit geringer Bitrate oder Emphasis/De-Emphasis-Schaltungen zum Einsatz kommen, ist ggf. ein deutlich niedrigerer Limiter-Schwellenwert erforderlich. Um eine möglichst hohe Audioqualität zu erreichen, sollte der Limiter-Schwellenwert nicht niedriger eingestellt werden, als es für eine konkrete Übertragungsplattform erforderlich ist. Beachten Sie bitte auch, dass Sie bei einer Verbesserung des Distributionsweges den Schwellenwert des Limiters entsprechend anheben können.

### *I/O-Seite*

Auf der I/O-Seite nehmen Sie unter anderem folgende Einstellungen vor: Ein- und Ausgänge, Clock-Quelle, Skalierung der A/Dund D/A -Wandlung, Deaktivieren der Funktion "Set Gain". Hinweis: Die Parameter der Seite I/O werden als Bestandteil von Presets gespeichert und aktiviert.

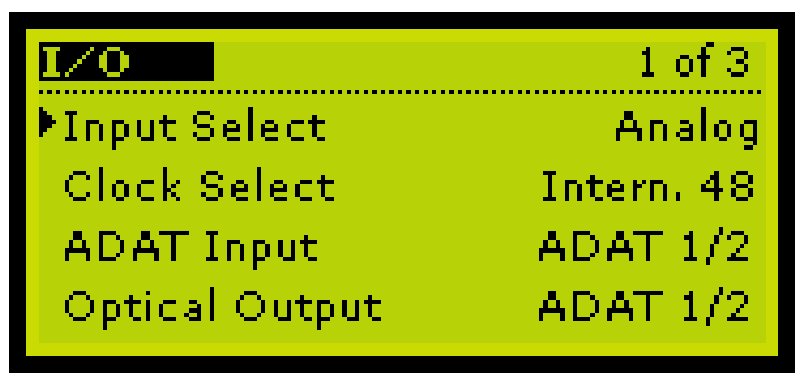

### **Navigieren auf der I/O-Seite**

- Drücken Sie die Taste I/O, um diese Seite anzeigen zu lassen.
- Verwenden Sie die beiden vertikalen Pfeiltasten, um den Zeiger in der Anzeige zu bewegen. Verwenden Sie den Drehregler zum Ändern von Parameterwerten.
- Um die zweite I/O-Seite aufzurufen, platzieren Sie den Zeiger am unteren Rand der Anzeige und drücken Sie die Abwärtspfeil-Taste.

– Um die Anzeige der Seite zu beenden, drücken Sie die Taste EDIT. Sie können aber auch die Taste UTILITY oder EDIT drücken, um direkt die zu diesen Tasten gehörende Seite zu öffnen.

*Der LM2 wechselt automatisch zur Hauptansicht zurück, wenn das Gerät für einen Zeitraum von 30 Sekunden nicht bedient wurde.*

### **Parameter und Einstellungen**

### **Seite 1**

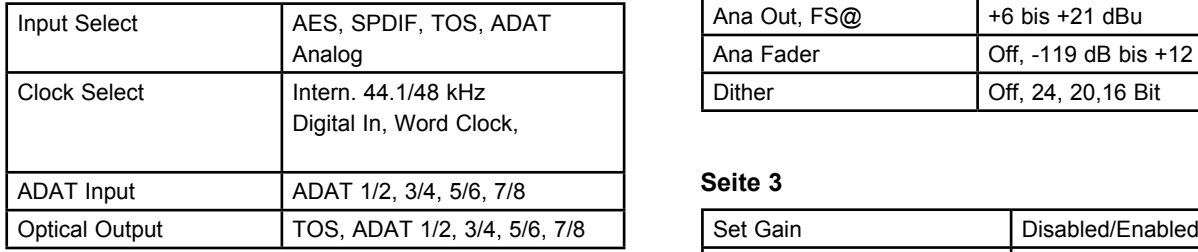

### **Seite 2**

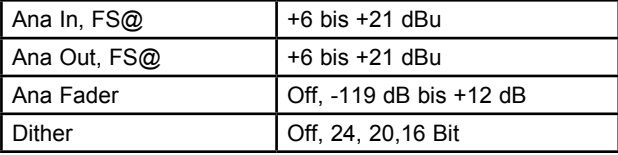

### **Seite 3**

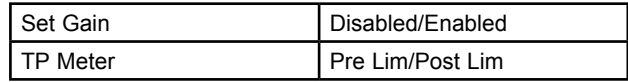

### **Parameter ..Ana In FS@**"

Mit diesem Parameter legen Sie die Verstärkung auf analoger Seite vor der A/D-Wandlung fest. Er ermöglicht es, den Dynamikumfang des Wandlers auf dieselbe Weise optimal zu nutzen, wie ein optischer Zoom bei einer Digitalkamera zur optimalen Nutzung des Sensors verwendet werden kann. Um möglichst exakte analog Messungen auszuführen, bei denen auch Bauteiltoleranzen einzelner LM2/Geräte, Kabeleigenschaften usw. berücksichtigt werden, können Sie eine Feinabstimmung dieses Parameters auf der Seite Utility mit dem Parameter "Ana Trim" durchführen.

### **Parameter "Ana Out FS@"**

Mit diesem Parameter legen Sie die Verstärkung auf analoger Seite nach der D/A-Wandlung fest. So optimiert er zum Beispiel den Signal/Rauschabstand beim Anschluss von Aktivmonitoren an die analogen Ausgänge des LM2. Bei dieser Anwendung sollte der LM2 nur wenige dB mehr Headroom haben als der Aktivmonitor. Wenn Sie den Headroom anpassen, sollte der Parameter "Ana Fader" auf 0.0 dB eingestellt sein. Wenn es am Monitor zu Übersteuerungen kommt, sollten Sie den analogen Ausgangspegel am LM2 um etwa 3 dB absenken.

### **Parameter "Ana Fader"**

Mit diesem Parameter legen Sie die Verstärkung auf digitaler Ebene vor der D/A-Wandlung fest. Er dient in erster Linie zum kalibrierten Monitoring. Zum kalibrierten Monitoring sollten Sie Ihr System entsprechend dem folgenden Ablauf einrichten:

- 1.) Skalieren Sie das Signal am analogen Ausgang mit dem Parameter "Ana Out FS@".
- 2.) Speisen Sie einen digitalen Eingang des LM2 mit einem Referenzsignal (rosa Rauschen).
- 3.) Verwenden Sie den Parameter "Ana Fader", um den Schalldruckpegel an der Abhörposition für jeden einzelnen Lautsprecher auf den gewünschten Wert einzustellen.
- 4.) Speichern Sie Ihre Einstellungen als Preset ab, damit Sie jederzeit auf den kalibrierten Schalldruckpegel zurückgreifen können.

### **Parameter "Clock Select"**

Wenn Sie mit einem analogen Eingangssignal arbeiten. können Sie mit diesem Parameter die internen Clockrate zwischen zwei Einstellungen umschalten:

"Internal 44.1 kHz" und "Internal 48 kHz". Wenn Sie eine externe, an die AES- oder Word Clock-Buchse angeschlossene Clock-Quelle verwenden, können Sie diese auch als Referenz für das LM2 verwenden. Wenn Sie mit einem digitalen Eingangssignal arbeiten, können Sie zwischen folgenden Einstellungen wählen: "Digital In", "Wordclock" (Intern 44,1 kHz, Intern 48 kHz). Um eine präzise Synchronisierung zu gewährleisten, müssen Sie auf eine korrekte Einstellung von Eingang und Clock-Quelle achten.

#### Beispiel:

Parameter "Input Source": Einstellung AES (48 kHz) Parameter "Clock Select": Einstellung Internal 48 kHz Bei dieser Konfiguration könnte es zu Sample-Ausfällen kommen. Zu empfehlen wären stattdessen folgende Einstellungen:

Parameter "Input Source": Einstellung AES (48 kHz)

Parameter "Clock Select": Einstellung Digital in. Wenn Sie einen Clockgeber am Word Clock-Eingang als Masterclock verwenden, können Sie diesen auch als Clockgeber für den LM2 verwenden.

Verbinden Sie das taktgebende Gerät (Master) mit der Buchse Sync. In und stellen Sie den Parameter "Clock Select" auf .Word Clock" ein.

### *Page Head Utility-Seite*

Auf den Utility-Seiten stellen Sie gerätespezifische Parameter wie den Displaykontrast und die Trimmung der Wandler ein. Hinweis: Die Parameter der Utility-Seite gelten global und werden nicht als Bestandteil von Presets gespeichert oder aktiviert.

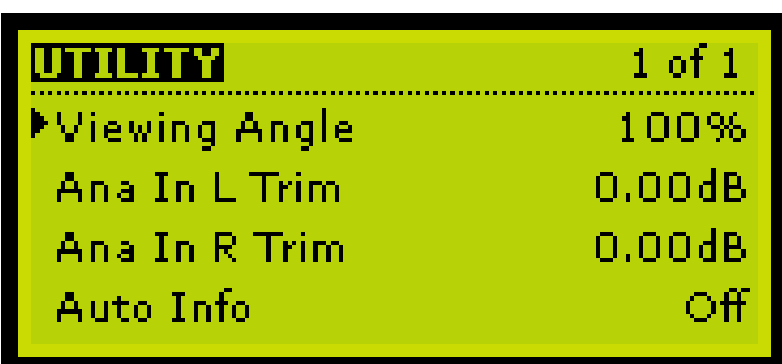

### **Navigieren auf der Utility-Seite**

- Drücken Sie die Taste UTILITY, um diese Seite anzeigen zu lassen.
- Verwenden Sie die beiden vertikalen Pfeiltasten, um den Zeiger in der Anzeige zu bewegen. Verwenden Sie den Drehregler zum Ändern von Parameterwerten.
- Um die Anzeige der Seite zu beenden, drücken Sie die Taste UTILITY. Sie können aber auch die Taste I/O oder EDIT drücken, um direkt die zu diesen Tasten gehörende Seite zu öffnen.

*Der LM2 wechselt automatisch zur Hauptansicht zurück, wenn das Gerät für einen Zeitraum von 30 Sekunden nicht bedient wurde.*

Die Parameter der Seite Utility gelten global für das betreffende Gerät; sie sind nicht Bestandteil einzelner Presets.

### **Parameter "Viewing Angle"**

Optimieren Sie mit diesem Parameter den Kontrast der LM2-Anzeige entsprechend dem Ablesewinkel an Ihrem Arbeitsplatz.

### Parameter ..Ana In L Trim" & ..Ana In R Trim"

Mit diesen Parametern können Sie die analogen Eingänge über einen Bereich von +/- 1 dB in 0,01 dB-Schritten trimmen.

### **Parameter ..Auto Info"**

Schalten Sie diesen Parameter auf "On", damit der LM2 beim Speichern von Presets automatisch Kommentare generiert. Wenn Sie ein Preset aufrufen, werden diese Informationen im unteren Teil der Anzeige des LM2 angezeigt. In der Software TC Icon werden dieselben Informationen unter dem Presetnamen angezeigt. Wenn innerhalb eines Presets keine Pegelanpassung erfolgt und die Taste Set Gain deaktiviert ist, fügt die Funktion "Auto Info" das Wort "Meter" ein. Ansonsten wird das Wort "Normalize" eingefügt. Die Funktion "Auto Info" fügt außerdem die Bezeichnung des gewählten Eingangs ein.

Auf der Stats-Seite sehen Sie alle wichtigen Parameter in der Übersicht. Sie können jederzeit die Taste HOME drücken, um die Stats-Seite mit den folgenden Messgrößenanzeigen zu lassen: "Program Loudness", "Loudness Max", "Loudness Range" und "True-Peak Max".

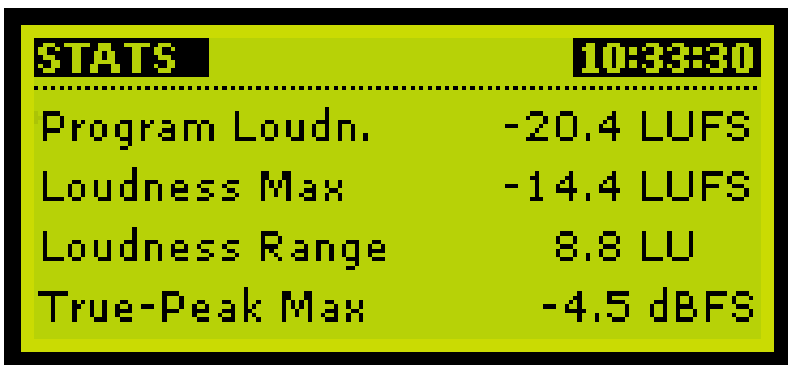

### **Presets aufrufen**

Sie können Werkspresets, Anwenderpresets und Presets von PCMCIA-Speicherkarten entweder mit den Bedienelementen an der Vorderseite des LM2 oder mit der Software TC Icon aufrufen. Mit Hilfe der Seite Library / Bank der Software TC Icon können Sie die Anwenderpreset-Speicherbank auf einen Computer kopieren oder überschreiben.

Auf den Seiten zum Speichern und Aufrufen von Presets (Store und Recall) werden die Presetbänke in der folgenden Reihenfolge anzeigt:

- 1. Werkspresets dies sind die im konkreten LM2 gespeicherten Presets, die nicht überschrieben werden können. Die Werkspresets sind in Gruppen mit je acht Presets unterteilt.
- 2. Anwenderpresets (gespeichert im LM2).
- 3. Presets auf einer PCMCIA-Speicherkarte.
- Drücken Sie die Recall-Taste, um sicherzustellen, dass die Recall-Seite zum Aufrufen der Presets angezeigt wird.
- Wählen Sie mit dem Drehregler das Preset aus, das Sie aufrufen wollen.
- Drücken Sie ENTER.

### **Presets speichern**

Sie können Presets auf einem der 99 Speicherplätze für Anwenderpresets ablegen und einzeln benennen. Verwenden Sie zur Auswahl die vertikalen Pfeiltasten und den Drehregler.

- Drücken Sie die Taste STORE, um den Speichervorgang einzuleiten.
- Wählen Sie einen Speicherplatz aus, an dem Sie das Preset speichern wollen.
- Wählen Sie den gewünschten Mode aus: "Overwrite" oder "Delete".
- Geben Sie den gewünschten Namen ein.

### Parameter "Mode"

Wählen Sie zwischen den Varianten "Overwrite" und "Delete".

### **Modus "Overwrite" (Preset überschreiben)**

Dies ist das normale Speicherverfahren. Das Preset am Speicherort, an dem Sie dieses Preset ablegen, wird überschrieben.

### **Funktion "Delete" (Preset löschen)**

Verwenden Sie diese Funktion, um das ausgewählte Presets zu löschen, ohne dort ein neues Preset abzulegen. Diese Funktion dient in erster Linie für "Aufräumungsarbeiten".

### Parameter "Locat." (Location = Speicherort)

Wählen Sie einen Speicherort aus, an dem Sie das aktuelle Preset speichern wollen.

Wenn Sie eine normale PCMCIA-Speicherkarte verwenden, stehen Ihnen zusätzliche 99 Speicherplätze für Presets zur Verfügung.

Wenn Sie das Gerät an einen Computer angeschlossen haben und die Software TC Icon verwenden, können Sie auf der Festplatte dieses Computers praktisch unbegrenzt viele Presets ablegen.

### **Presetname**

So können Sie beim Speichern eines Presets dessen Namen eingeben oder ändern:

- Platzieren Sie die Einfügemarke in der Zeile mit dem Namen des Presets.
- Verwenden Sie den Drehregler zum Ändern des aktuell ausgewählten Buchstabens.
- Verwenden Sie die vertikalen Pfeiltasten zur Auswahl des zu ändernden Buchstabens/Zeichens im Presetnamen.
- Drücken Sie die ENTER-Taste, um den Speichervorgang abzuschließen.

Grundsätzlich sind alle Funktionen des LM2 auch ohne Computer nutzbar. Wenn Sie jedoch einen Computer (Windows PC oder Apple Mac) verwenden, können auf dessen Monitor mehr Details angezeigt werden.

Verbinden Sie das Gerät per USB mit einem Mac, einem PC oder mit der Hardware-Fernverbindung TC Icon MKII, um die einzigartige "Radar"-Lautheits-Anzeige nutzen zu können. Wenn Sie eine solche Verbindung mindestens einmal pro Woche herstellen, können Sie außerdem ein lückenloses, detailliertes Messprotokoll auf den angeschlossenen Rechner übertragen.

Alle mit den Bedienelementen an der Vorderseite des LM2 steuerbaren Parameter können natürlich auch mit Hilfe der TC Icon-Hardware oder -Software gesteuert werden.

### **Installation des TC Icon Editors**

Das Programm TC Icon (verwendbar unter Windows und Mac OS X) stellt als Software-Editor alle Funktionen der Hardware-Fernbedienung TC Icon zur Verfügung. Die Software steht unter www.tcelectronic.com kostenlos zum Download bereit.

### **Wie Sie die Software TC Icon erhalten**

Sie finden die Software TC Icon Editor auf der im Lieferumfang enthaltenen CD. Sie können die jeweils neueste Version auch unter www.tcelectronic.com/software herunterladen. Sie finden dort Versionen sowohl für Mac OS X als auch für Microsoft Windows.

### **Installationsanweisungen für Windows**

### **Systemvoraussetzungen**

- Windows 2000, NT, XP, Vista oder 7
- 1 GB Arbeitsspeicher
- Prozessor: Intel/AMD, Taktfrequenz 1,66 GHz oder höher
- Öffnen (entpacken) Sie die ZIP-Datei.
- Öffnen Sie die CAB-Datei.

– Kopieren Sie die "Icon"-Datei auf den Desktop (oder an einen anderen Speicherort)

Treiber-Installation (gilt nur für Windows PC) Installieren Sie den Treiber, bevor Sie den LM2 an Ihren Computer anschließen!

Sie finden das Treiber-Installationsprogramm "Setup.exe" auf der CD, die zum Lieferumfang des Gerätes gehört. Sie können die aktuelle Version des Treiber-Installationsprogramms auch unter www.tcelectronic.com/software herunterladen.

Klicken Sie auf "setup.exe" und folgen Sie den Anweisungen des Installationsprogramms. Schließen Sie dann das LM2 an.

### **Manuelle Installation des Treibers**

- Wenn Sie den LM2 an den Computer angeschlossen haben, bevor Sie den Treiber installiert haben, erkennt Windows das Gerät als neue Hardware. Sie können die Treiber dann von der CD installieren.

### **Installation unter Mac OS X**

### **Systemvoraussetzungen**

- OSX 10.4, 10.5 oder 10.6
- Prozessor: Power PC oder Intel Mac
- Das Programm Stuffit Expander muss installiert sein.

Öffnen Sie die auf Ihrem Desktop abgelegte Datei "Icon. dmg". Nach dem Öffnen dieser Disk Image-Datei können Sie die darin enthaltene Anwendung in den Ordner Programme oder an eine andere Stelle (zum Beispiel auf den Desktop) kopieren.

### **Verwendung des TC Icon Software-Editors – Grundlagen**

### **Grundlagen**

Sobald Sie sich mit den grundlegenden Funktionen vertraut gemacht haben, wird Ihnen die Arbeit mit dem TC Icon Software-Editor leicht fallen.

### **Allgemeines**

- Verwenden Sie die Auswahlfelder am oberen Rand für die Hauptauswahl.
- • Verwenden Sie die Auswahlfelder auf der Seite oder die Felder innerhalb der Anzeige für die Auswahl einzelner Funktionen.
- • Sie können den Regler 6 frei belegen. Dazu klicken Sie einfach auf ein Parameterwertfeld.
- Verwenden Sie die Regler 1 bis 6 auf dem Bildschirm zum Einstellen von Parameterwerten.

## *LM2 und TC Icon*

Klicken Sie auf das TC Icon-Symbol in der oberen linken Ecke, um zwischen den beiden Hauptbetriebsarten umzuschalten:

Select-/Setup-Seiten für grundlegende Systemfunktionen und Gerätespezifische Betriebsseiten, deren Verfügbarkeit und Funktion von den angeschlossenen Geräten abhängt

### **Auspacken und loslegen**

- Installieren Sie die Software
- Schalten Sie das LM2 ein und starten Sie auf Ihrem Computer die Software TC Icon.

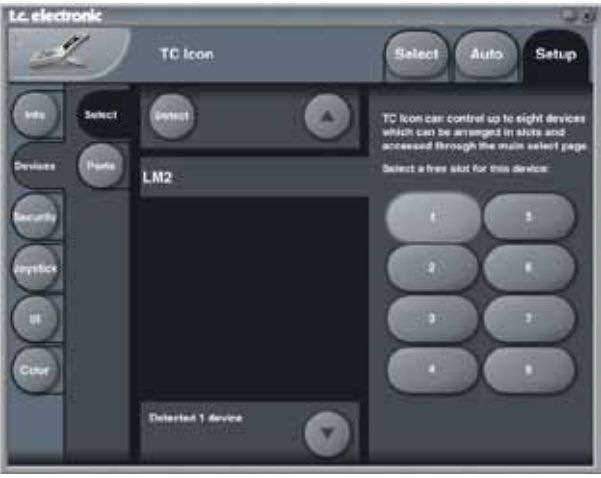

Wechseln Sie zu den Setup-/Devices-/Select-Seiten.

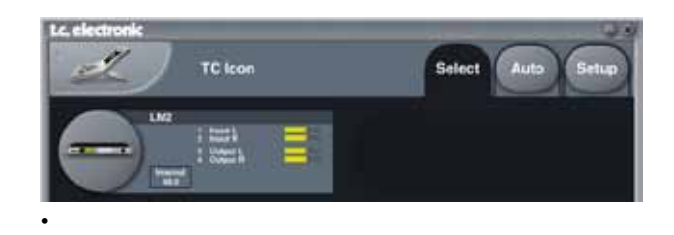

- Klicken Sie auf das große "LM2"-Feld, das dem LM2-Gerät entspricht, auf das Sie zugreifen wollen.
- TC Icon fordert jetzt Daten vom ausgewählten LM2 an.
- Nach der Datenübertragung wird die "Radar"-Seite angezeigt.<br>Redrork

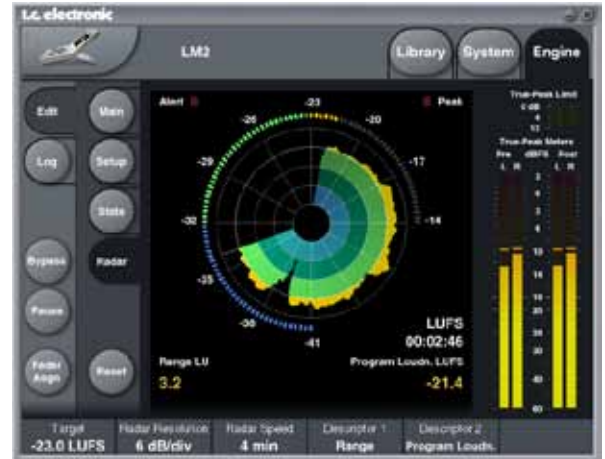

- jetzt das System und findet alle angeschlossen Geräte.
- Wenn das angeschlossene LM2 erkannt wurde, ordnen Sie es einem der acht Geräte-Platzhalter im rechten Teil der Anzeige zu, indem Sie auf eine der acht Schaltflächen klicken (siehe oben). Wenn mehrere Geräte angeschlossen sind, können Sie diese Seite nutzen, um Ihr System auf übersichtliche Weise zu organisieren.

Wählen Sie Detect. Die Software TC Icon Editor scannt

Wechseln Sie mit der Schaltfläche am oberen Rand zum Register "Select". Sie gelangen dann zu einer Übersicht wie der folgenden. Welche Geräte Sie sehen und wie diese angeordnet sind, hängt davon ab, welche weiteren Geräte angeschlossen und zugeordnet wurden.

### **Betriebsseiten**

- Die Library-Seiten dienen zum Aufrufen, Speichern, Benennen und Löschen von Presets. Außerdem können Sie hier zu Sicherungszwecken Speicherbänke zusammenstellen.
- • Auf den System-Seiten nehmen Sie übergreifende Einstellungen wie Clock (Systemtakt), Ein- und Ausgänge sowie Netzwerkparameter vor.
- • Auf den Engine-Seiten werden alle gerätespezifischen Parameter für die Signalbearbeitung eingestellt.

### **Presets umbenennen**

Sie können auf einfache Weise Anwender-Presets umbe-

### *TC Icon*

nennen. Normalerweise werden Sie Presets beim Speichern (um)benennen. Sie können aber auch auf der Seite Store auf den Presetnamen klicken. Es wird dann eine Tastatur auf dem Bildschirm angezeigt.<br>Le ekdronik

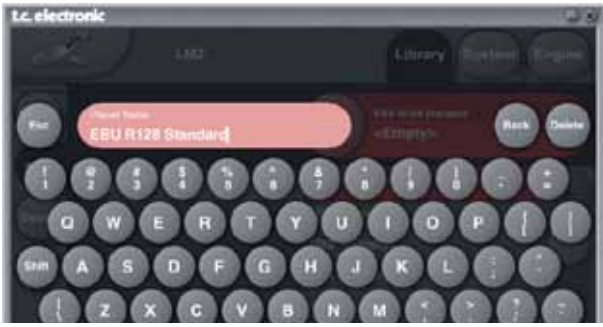

Wenn Sie einen Namen eingeben und die Eingabe mit Enter abschließen, haben Sie das Preset damit nicht gespeichert.

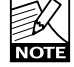

Um das Preset zu speichern, müssen Sie auf der Seite Store auf die Schaltfläche Store klicken.

### **Library-Seiten**

Auf diesen Seiten führen Sie bei der Arbeit mit dem TC Icon Editor alle presetbezogenen Funktionen aus.

### **Recall – Presets aufrufen**

### **So laden (aktivieren) Sie ein Preset:**

- • Klicken Sie auf Recall.
- • Wählen Sie eine Ihrer Anwendung entsprechende (Speicher-)Bank aus.
- • Wählen Sie ein Preset aus und klicken Sie auf Recall Preset.

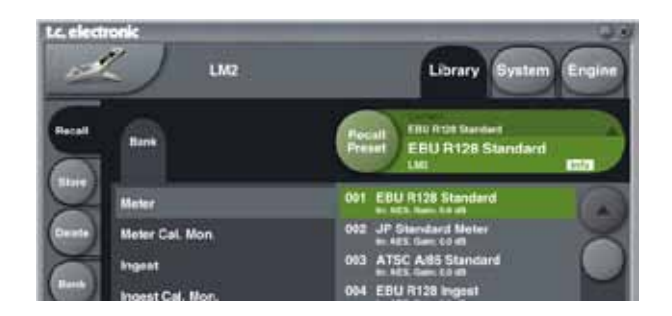

### **Store – Presets speichern**

### **So speichern Sie ein Preset:**

- Klicken Sie auf Store.
- • Um den Namen des Presets einzugeben oder zu ändern, klicken Sie auf den Presetnamen.
- Wählen Sie einen Speicherplatz aus.
- Klicken Sie auf Store Preset.<br>Le dechade

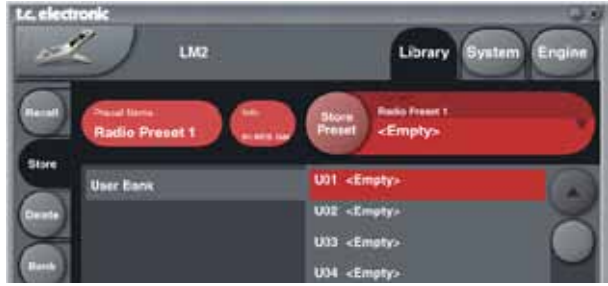

### **Delete – Preset löschen**

### **So löschen Sie ein Preset**

Die Delete-Seite dient in erster Linie Wartungszwecken.

- Wechseln Sie zur Seite Delete, indem Sie auf die seitliche Schaltfläche Delete klicken.
- • Wählen Sie das Preset aus, das Sie löschen wollen. Klicken Sie auf Delete Preset.

Diese Funktion dient in erster Linie für "Aufräumungsarbei-

ten".

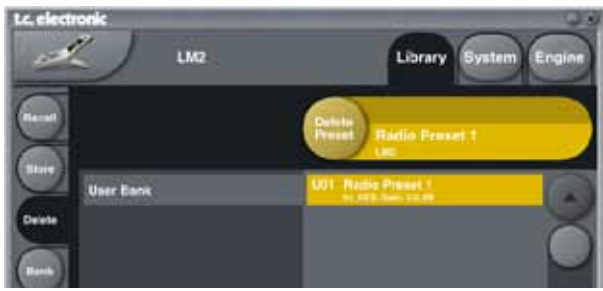

### **Mit Speicherbänken arbeiten**

Die Funktionen der Seite Library / Bank dienen dazu, Sicherheitskopien der Anwenderspeicherbank (entweder auf die Festplatte Ihres Computers oder auf eine PCMCIA-Karte) zu erstellen und dazu, Daten aus einer solchen Sicherheitskopien wiederherzustellen.

### **Funktion ..From Bank"**

In diesem Bereich wählen Sie die Presetbank im LM2 aus, die als Quelle für den Kopiervorgang dienen soll.

### **Funktion ..From File"**

Wenn Sie bereits Speicherbänke auf Ihrem Computer abgelegt haben, werden sie hier angezeigt.

### **Funktion ..To Bank"**

In diesem Bereich wählen Sie die Presetbank im LM2 aus, die als Ziel für den Kopiervorgang dienen soll.

### **Funktion "To File"**

Wählen Sie "To File", wenn Sie eine Sicherheitskopie der ausgewählten Speicherbank auf Ihrer Festplatte ablegen wollen.

Die Software TC Icon speichert die Bankdateien an einem bestimmten Speicherort. Der konkrete Speicherort hängt vom verwendeten Betriebssystem ab.

Unter Windows XP werden die Sicherheitskopien zum Beispiel hier abgelegt:

C:/Dokumente und Einstellungen/ XX /Anwendungsdaten/TC Electronic/TC Icon/LM2 Presets

*(dabei steht "XX" für Ihren Anwendernamen)*

Verschieben Sie die Dateien nicht von diesem an einen anderen Speicherort, da die Software TC Icon die Presets sonst nicht mehr auf der Seite "From File" anzeigen kann.

### **Funktion ..Rename"**

Klicken Sie auf Rename, um die ausgewählte Speicherbank umzubenennen.

### **Funktion "Delete"**

Klicken Sie auf Delete, um die ausgewählte Speicherbank zu löschen.

### **Hauptanzeige**

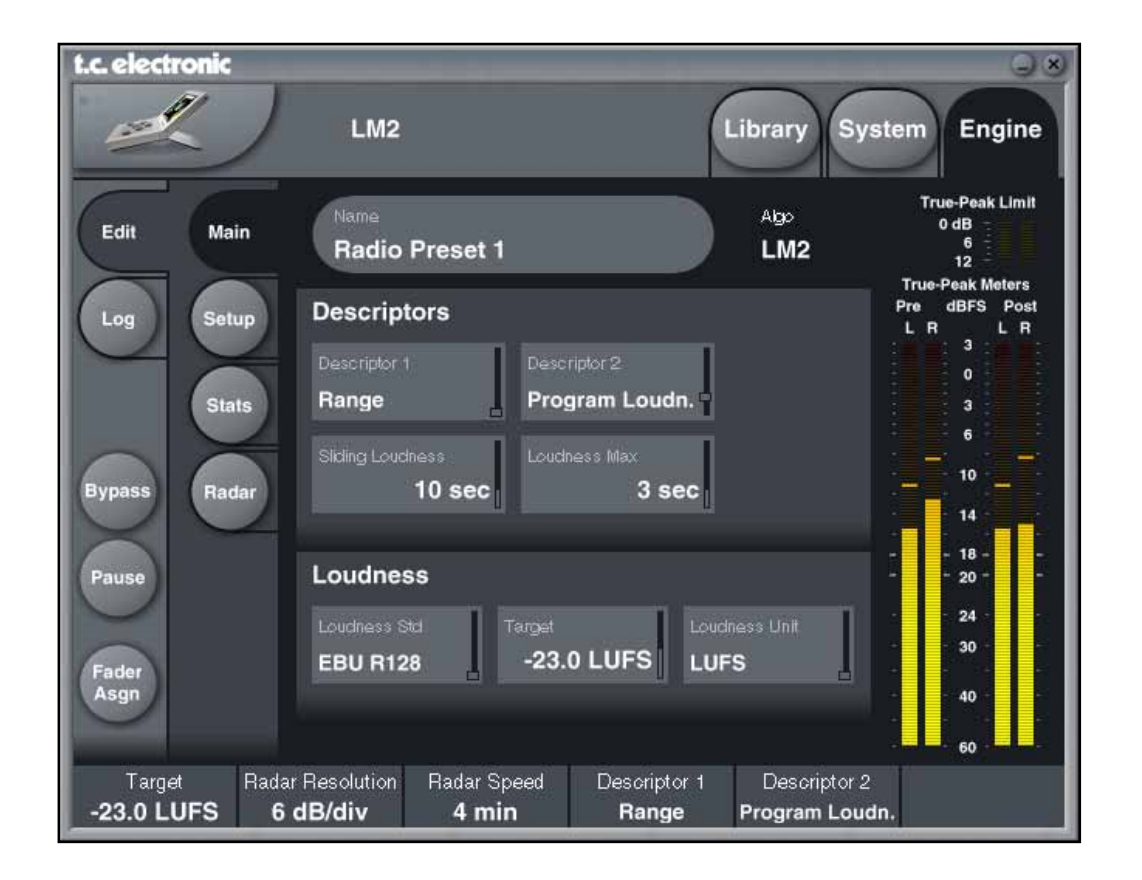

Die in der Hauptanzeige dargestellten Parameter wurden im Rahmen dieser Anleitung bereits beschrieben.

### *LM2 und TC Icon*

### **Setup-Seite**

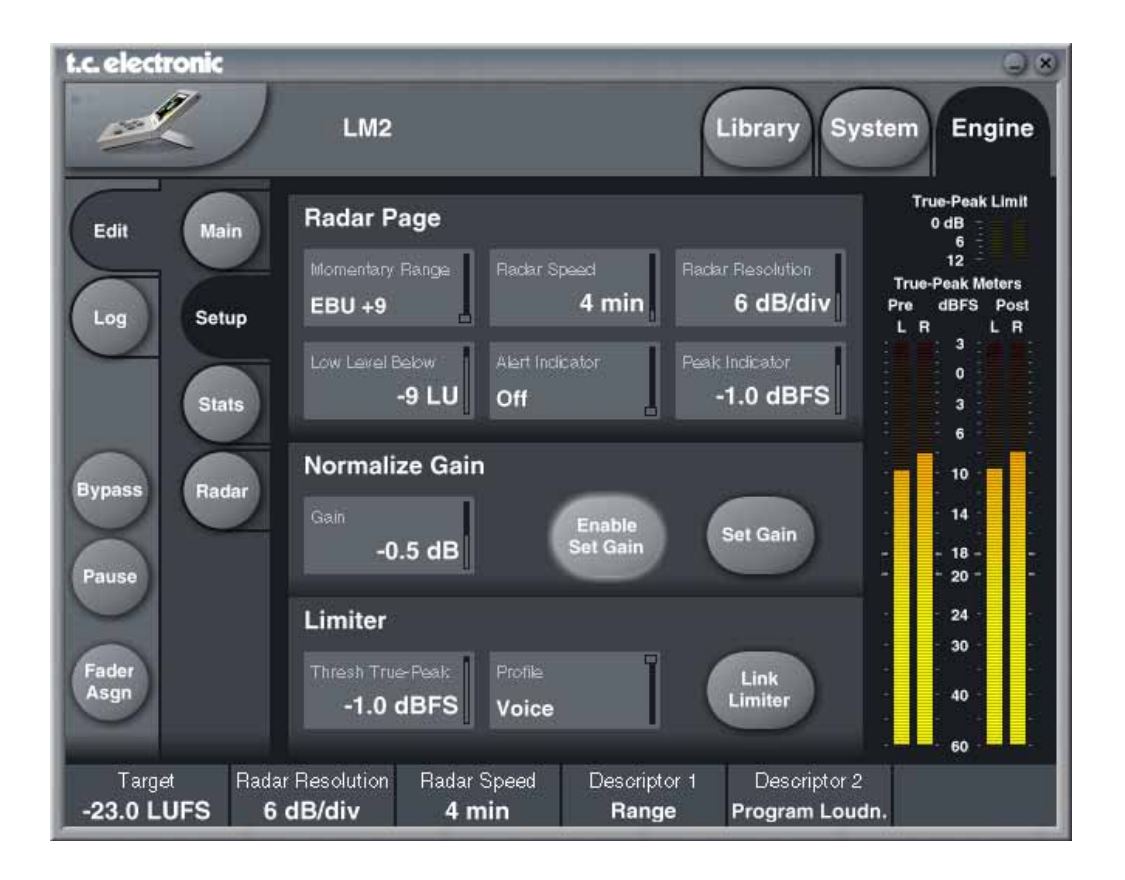

### **Parameter ..Momentary Range"**

Mit diesem Parameter legen Sie den Wertebereich fest, den der äußere Ring der Radar-Anzeige darstellen soll. Wählen Sie zwischen den Einstellungen "EBU +9 dB" und "EBU +18 dB".

### Parameter "Radar Speed"

Mit diesem Parameter legen Sie die Dauer des Zeitraums fest, der einer Umdrehung des Radars entsprechen soll. Der Wertebereich dieses Parameters reicht von einer Minute bis

zu 24 Stunden. So lange Sie das Messprotokoll nicht zurücksetzen, können Sie jederzeit "einzoomen" und "auszoomen". Um den Messverlauf und den Deskriptorenverlauf zurückzusetzen, klicken Sie auf die Schaltfläche X. Auch beim Ändern des Parameters "Time Reference" wird der Verlauf zurückgesetzt.

### **Parameter ..Radar Resolution"**

Mit diesem Parameter legen Sie die Lautheitsunterschiede zwischen den konzentrischen Kreisen der Radar-Anzeige

fest. Sie können die Auflösung auf Werte zwischen 3 und 12 dB einstellen. Wählen Sie einen niedrigen Wert, wenn Sie Messungen für eine Plattform mit niedriger Dynamiktoleranz durchführen. So lange Sie das Messprotokoll nicht zurücksetzen, können Sie jederzeit "einzoomen" und "auszoomen". Um den Messverlauf und den Deskriptorenverlauf zurückzusetzen, klicken Sie auf die Schaltfläche X. Auch beim Ändern des Parameters "Time Reference" wird der Verlauf zurückgesetzt.

### Parameter "Low Level Below"

Mit diesem Parameter definieren Sie den Punkt, unter dem die Anzeigesegmente auf der Radar-Seite nicht mehr grün, sondern blau aufleuchten. Er zeigt dem Toningenieur, dass das Signal hier unter das Grundrauschen fallen kann.

### **Parameter .. Alert Indicator"**

#### Wertebereich: "Off" / "Stereo Integrity"

Die Warnanzeige (Alert Indicator) befindet sich auf der Radar-Seite. Sie wird aktiv, wenn durch Messungen des linken und rechten Ausgangssignals eine Beeinträchtigung der Stereo-Integrität des Signals erkannt wurde. Wenn über einen längeren Zeitraum der Pegelunterschied zwischen linkem und rechtem Kanal mehr als 3 dB beträgt, leuchtet diese Warnanzeige auf.

Möglicherweise werden im Rahmen der Weiterentwicklung der LM2-Software weitere Warnsignale/-funktionen eingeführt.

### Parameter "Peak Indicator"

Mit diesem Parameter legen Sie den Pegel fest, bei dem die Peak-Anzeige ausgelöst wird.

Die verbleibenden Parameter wurden bereits in dieser Bedienungsanleitung beschrieben.

### *TC Icon & LM2*

### **Stats-Seite**

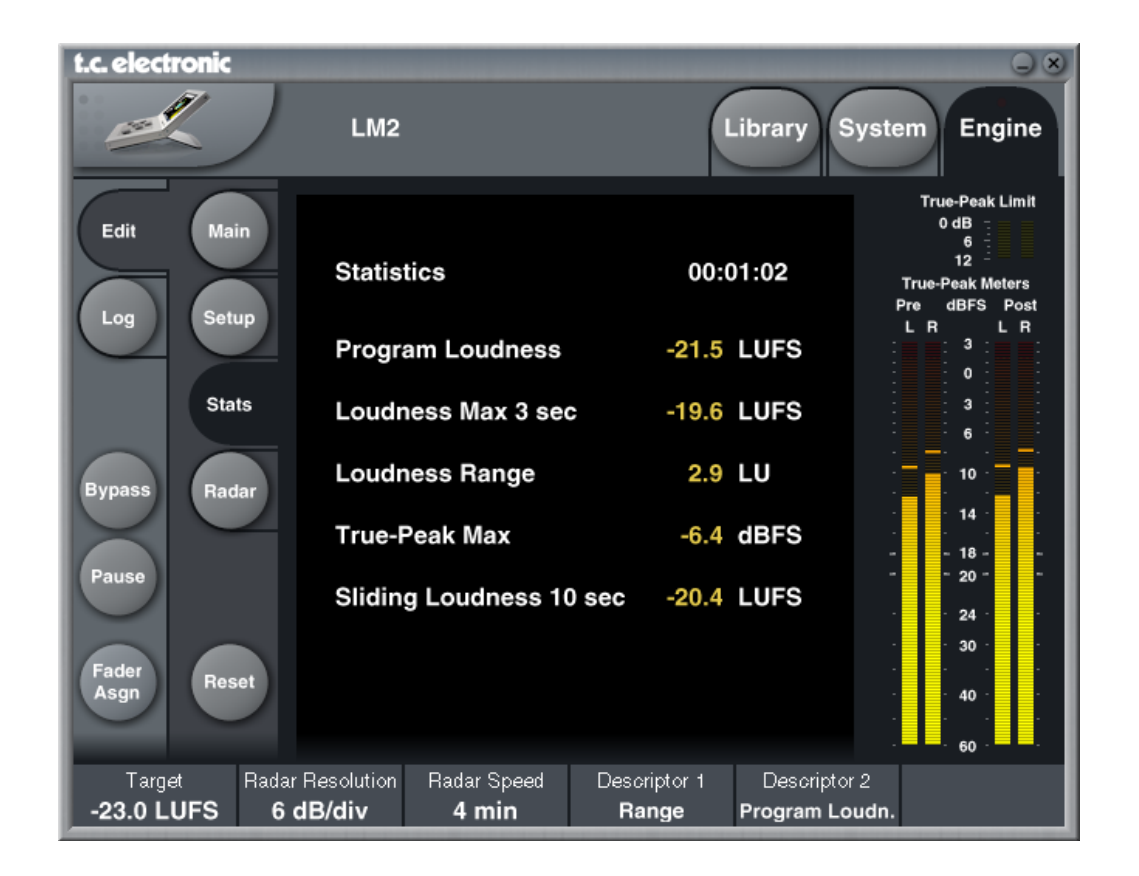

*Auf der Stats-Seite sehen Sie alle wichtigen Parameter in der Übersicht. Im Gegensatz zur Stats-Seite, wie sie in der Anzeige des LM2 gezeigt wird, zeigt die Stats-Seite der Software TC Icon auch den Parameter "Sliding Loudness".*

 *Hinweis: Durch Anklicken von Reset werden Messverlauf und Protokoll zurückgesetzt.*

H

### *LM2 & TC Icon*

### **Radar-Seite**

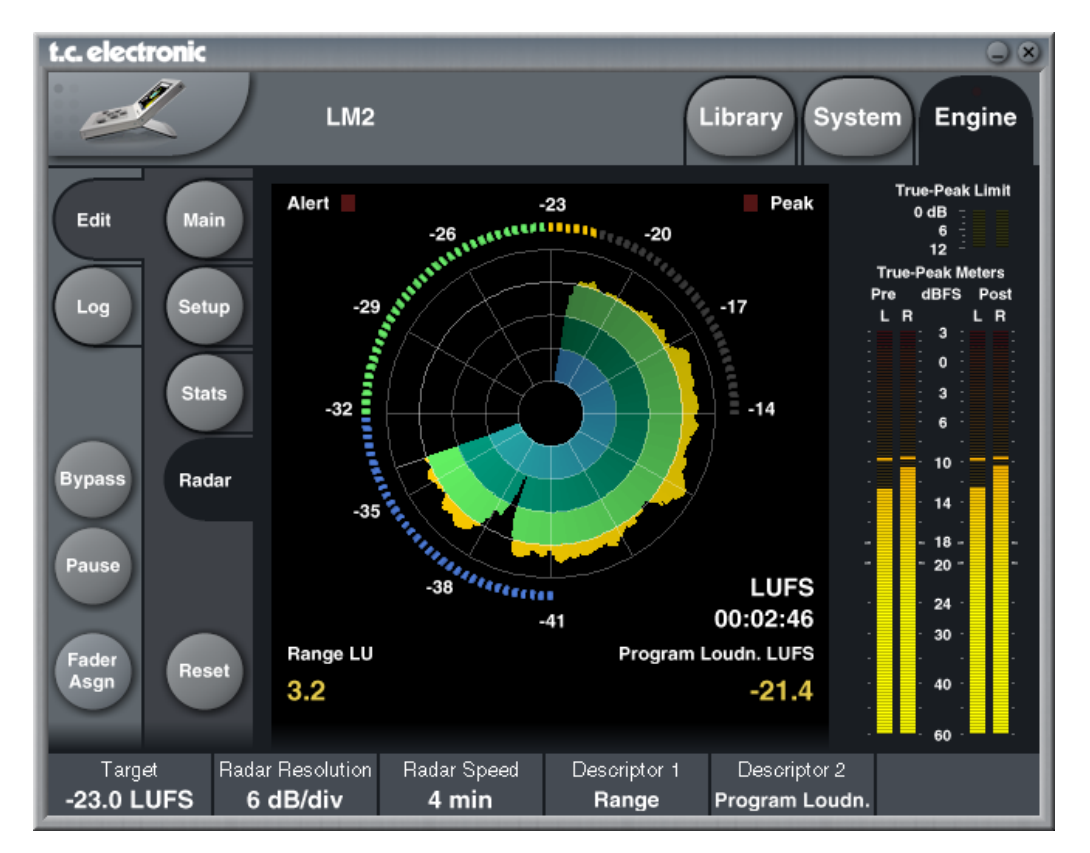

Die Ziel-Lautheit wird am äußeren Ring bei 12:00 Uhr (Mittelposition) angezeigt sowie durch den hervorgehobenen, konzentrischen Radarkreis. Die gelben Zahlenwerte im unteren Teil der Anzeige zeigen universelle Deskriptoren, Konsistenz (Consistency) und Schwerpunkt (Center of Gravity). Klicken Sie auf die Schaltfläche Reset, um Radaranzeige und Deskriptoren zurückzusetzen.

Die Radar-Seite stellt eine einzigartige Form der Visualisierung der kurzfristigen Lautheit, des Lautheitsverlaufs sowie der statistischen Langzeitdeskriptoren dar. Sie kann für die Formate Mono und Stereo sowie jede Art von Sendematerial verwendet werden. Klicken Sie auf die Schaltfläche Radar, um die Radar-Seite anzeigen zu lassen. Wahrscheinlich werden Sie meistens mit dieser Seite arbeiten.

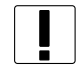

*Hinweis: Durch Anklicken von Reset werden Messverlauf und Protokoll zurückgesetzt.*

### **Zurücksetzen der Messwerte (Reset)**

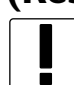

Bitte beachten Sie, dass in den folgenden Situationen die Anzeige zurückgesetzt und der vorher aufgezeichnete Verlauf (Messprotokoll) gelöscht wird.

### **Abschalten des Gerätes.**

- Wenn Sie das LM2 (entweder mit dem Netzschalter auf der Vorderseite oder auf der Rückseite) abschalten, wird die Anzeige zurückgesetzt.

### **Ausführen der Reset-Funktion**

- Die Anzeige wird zurückgesetzt, wenn Sie die Tasten HOME und PAUSE am Gerät gleichzeitig drücken, oder wenn Sie im TC Icon Editor auf die Schaltfläche Reset klicken.

### **Set Gain-Funktion**

- Wenn Sie die Set Gain-Funktion-Funktion am Gerät selbst oder im TC Icon Editor aktivieren, wird die Anzeige zurückgesetzt.

### **Aufrufen eines Presets**

- Wenn Sie ein Preset am Gerät selbst oder im TC Icon Editor aufrufen, wird die Anzeige zurückgesetzt.

### **Auswahl eines Lautheit-Standards**

- Wenn Sie auf der Edit-Seite des Gerätes oder im TC Icon Editor ein anderes Lautheits-Modell auswählen, wird die Anzeige zurückgesetzt.

Sie können mit einer Instanz der Software TC Icon bis zu acht LM2-Geräte bequem steuern und überwachen. Zur Auswahl der einzelnen Geräte verwenden Sie die Select-Seite. Protokolldateien können in einem gemeinsamen Ordner oder in separaten Ordnern gespeichert werden, was das Überwachen der einzelnen Geräte erleichtert.

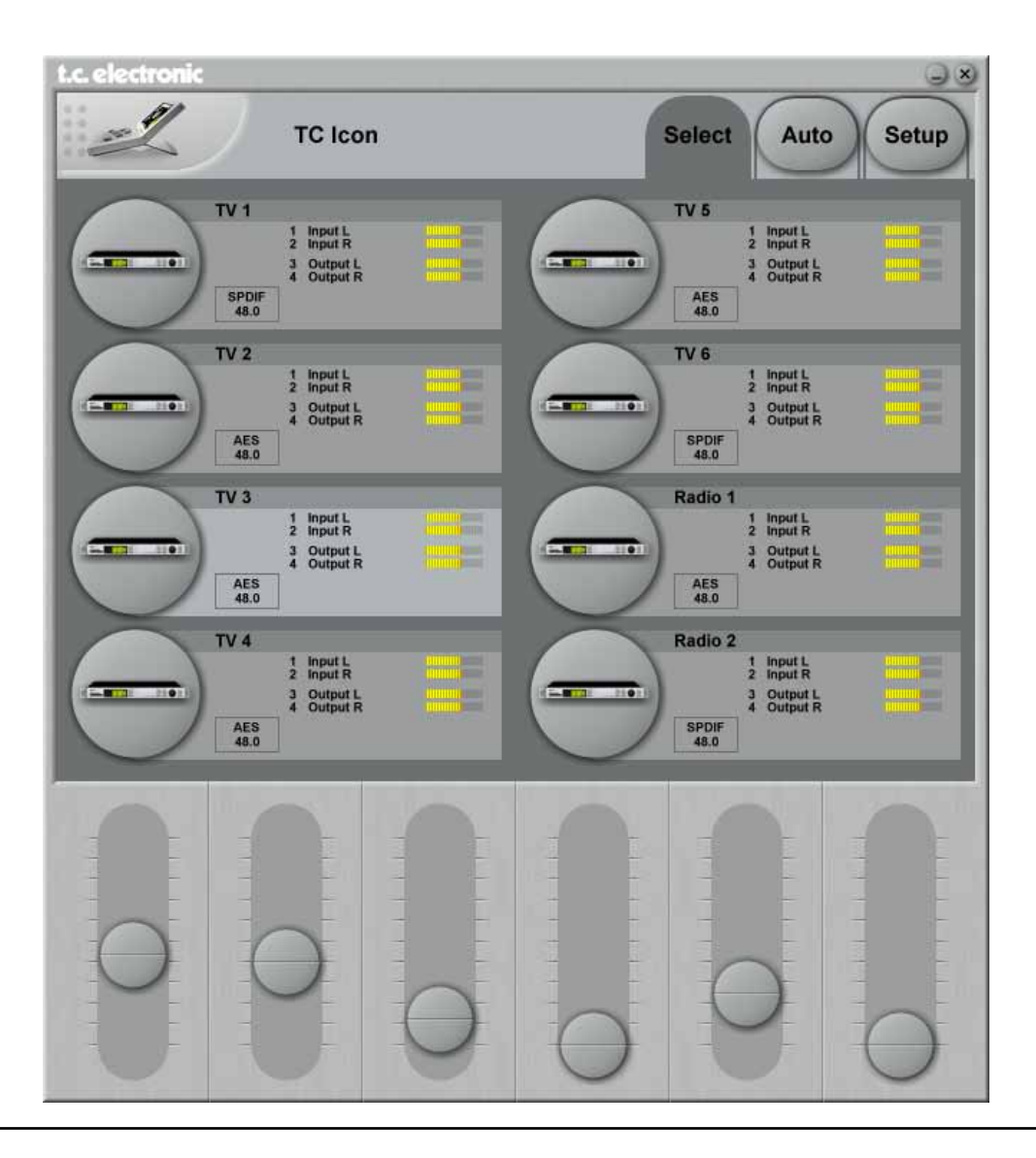

### *Protokollierung*

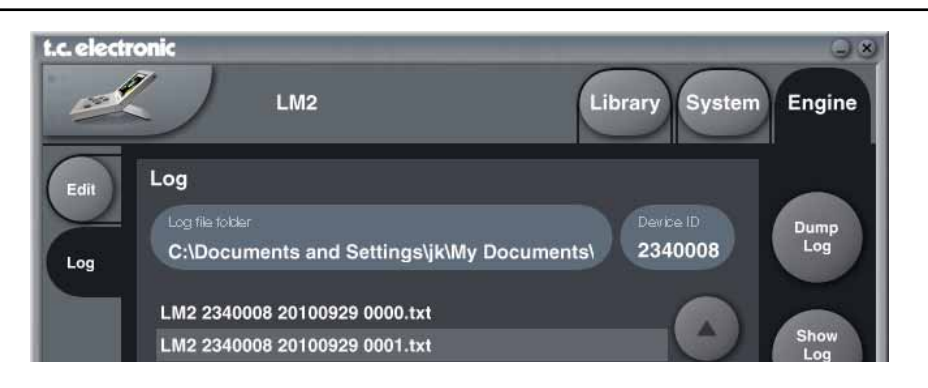

### **Protokollierung – non-stop**

Der LM2 hat wahrlich kein kurzes Gedächtnis: Schon die Radar-Anzeige kann den Verlauf der vergangenen 24 Stunden zeigen. Tatsächlich verfügt der LM2 über genug Speicher, um (auch ohne Verbindung zu einem Computer) die detaillierten Messwerte einer ganzen Woche zu protokollieren. Sie können Protokolldatei in regelmäßigen Abständen auf Computer (Microsoft Windows oder Apple Mac OS X) übertragen, um dort die Protokolldaten in Programmen wie zum Beispiel Microsoft Excel grafisch aufzubereiten.

Weitere Informationen finden Sie auf den folgenden Seiten.

### **Parameter ..Log File Folder"**

Geben Sie hier den Speicherort für die Protokolldateien an. Der Standardordner unter Windows ist C:/Dokumente und Einstellungen/ XX /Anwendungsdaten/TC Electronic/TC Icon/ LM2 Presets

Der Standardordner unter OS X ist /Users/ XX / Dokumente/ TC Icon Data/LM2 Presets

(dabei steht "XX" für Ihren Anwendernamen)

#### **Parameter ..Device ID"**

Sie können mit einer Instanz der Software TC Icon mehrere LM2-Geräte steuern. Mit dem Parameter "Device ID" weisen Sie jedem Gerät eine eindeutige Kennung zu. Standardmäßig übernimmt der Parameter "Device ID" die Seriennummer des entsprechenden LM2-Gerätes.

Die Device ID wird im Rahmen der Protokolldatei aufgezeichnet. Normalerweise wird sie bei der Protokollierung mehrerer Geräte dazu verwendet, das erfasste/bearbeitete Signal zu identifizieren  $-$  zum Beispiel als "TV1, "Radio 1" usw.

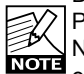

Der Parameter "Device ID" ist nicht identisch mit dem Parameter "Network Identifier" auf der Seite System Net. Der Parameter "Network Identifier" dient dazu, ein einzelnes Gerät in einem Netzwerk aus Geräten von TC Electronic zu identifizieren.

### **Funktion "Dump Log"**

Klicken Sie auf diese Schaltfläche, um die Protokolldatei des Gerätes an den angegebenen Speicherort zu übertragen.

### **Funktion "Show Log Header"**

Sie können die Funktion "Show Log Header" verwenden, um eine Übersicht der gespeicherten Protokolldateien zu erhalten.

#### Beispiel:

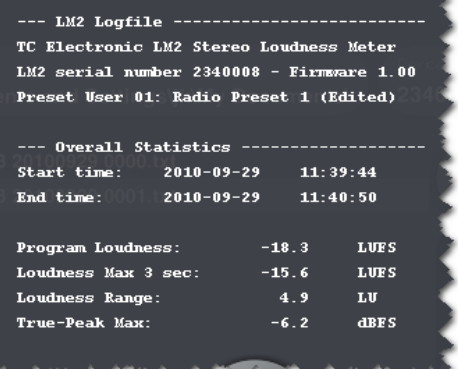

#### **Verlust der Protokolldatei**

Bitte beachten Sie, dass es in den folgenden Situationen zu

einem Verlust der aktuellen Protokolldatei des LM2 kommt.

- Wenn Sie das LM2 mit dem Netzschalter auf der Rückseite abschalten.
- Wenn Sie das Gerät vom Stromnetz trennen.

Wenn das Gerät von der Software nicht erkannt wird, unternehmen Sie die folgenden Schritte, bevor Sie das Gerät abschalten.

Versuchen Sie zunächst, das Gerätes erneut erkennen zu lassen: Sie finden diese Funktion unter Setup / Devices / **Detect** 

Wenn das nicht funktioniert, beenden Sie die Software TC Icon und starten Sie sie erneut. Die dritte Möglichkeit besteht darin, die USB-Verbindung zu trennen und diese nach etwa zehn Sekunden wiederherzustellen.

An diesem Punkt haben Sie gegebenenfalls noch zwei weitere Optionen.

- Führen Sie einen Neustart des Computers aus.
- Schalten Sie das Gerät komplett aus und wieder an. Verwenden Sie dazu den Netzschalter auf der Rückseite des LM2. Warten Sie nach dem Ausschalten mindestens 10 Sekunden, bevor Sie das Gerät wieder anschalten.

Beachten Sie bitte, dass Sie hierbei das im Gerät gespeicherte Loudness-Messprotokoll verlieren. Weitere Informationen zu Situationen, in denen es zum Verlust der Protokolldatei kommt, finden Sie auf der vorherigen Seite im Abschnitt "Zurücksetzen der Messwerte (Reset)".

### **Protokolldateien anzeigen lassen**

Protokolldateien können als Textdateien in Text-Editoren wie zum Beispiel Notepad (Windows) oder TextEdit (Mac) angezeigt werden.

Wenn Sie diese Protokolldateien in Programme wie Excel von Microsoft oder Numbers von Apple importieren, können Sie die erfassten Daten auch grafisch aufbereiten lassen.

### **Importieren von Daten in Microsoft Excel (Mac und PC)**

(Die folgenden Illustrationen zeigen den Datenimport unter Windows; aber der Vorgang ist in Mac OS X grundsätzlich derselbe.)

- Öffnen Sie mit der Tastenkombination [Ctrl] + [O] das Dialogfeld "Öffnen". Wählen Sie hier in der Dateityp-Auswahl "Alle Dateien".
- Wählen Sie die LM2-Protokolldatei aus und klicken Sie

auf die Schaltfläche "Öffnen".

– Wählen Sie "Getrennt".

The Text Wizard has determined that your data is Delimited.

If this is correct, choose Next, or choose the data type that best describes your data.

Original data type:

Choose the file type that best describes your data:

- ⊙ Delimited | For Characters such as commas or tabs separate each field.
- ◯ Fixed width → Fields are aligned in columns with spaces between each field.
- Klicken Sie auf "Weiter".
- Wählen Sie unter "Trennzeichen" die Einstellung "Tabstopp" und klicken Sie auf "Weiter".
- Wählen Sie unter "Datenformat der Spalten" die Einstellung "Standard".

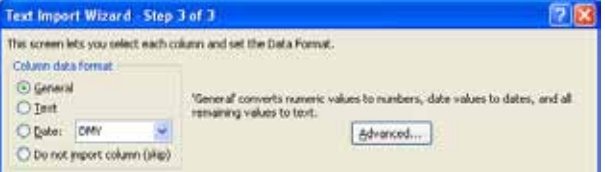

Klicken Sie auf die Schaltfläche "Weitere" und wählen Sie unter "Dezimaltrennzeichen" den Punkt (..."). Wählen Sie nicht das Komma ("") aus!

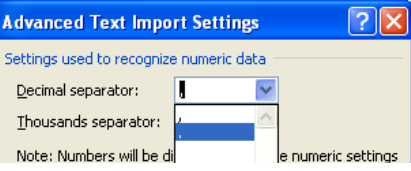

Klicken Sie auf die Schaltfläche "OK" und dann auf "Fertig stellen".

Die Daten werden jetzt importiert. Sie müssen gegebenenfalls die Breite der Spalten und weitere Einstellungen anpassen, damit die Daten gut lesbar sind.

### *Protokollierung*

Möglicherweise wollen Sie die importierten Daten zur Analyse grafisch aufbereiten. Dazu können Sie die entsprechenden Diagrammfunktionen Ihrer Software verwenden.

– Wählen Sie die Lautheits-Daten aus, die Sie visualisieren lassen wollen.

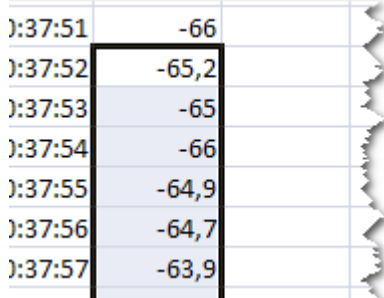

- Wählen Sie dann im Bereich "Einfügen" den gewünschten Säulengrafik-Typ aus.

#### Beispiel:

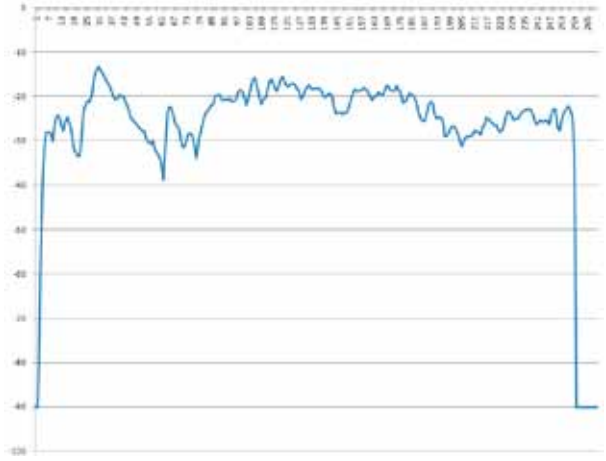

### *Konfigurationsbeispiele: Produktion*

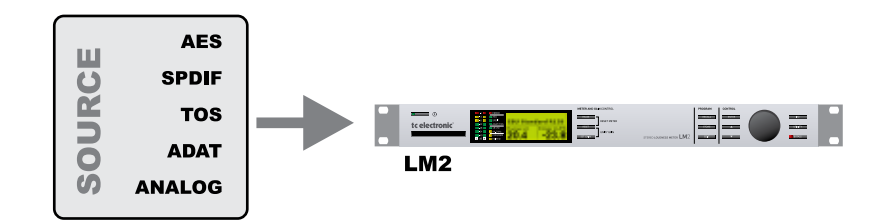

#### *Abb. 1*

*Betrieb als reine Anzeige bei der Produktion zum "Mischen nach Zahlen". Verwenden Sie für diese Anwendung ein Preset aus der Speicherbank "Meter".*

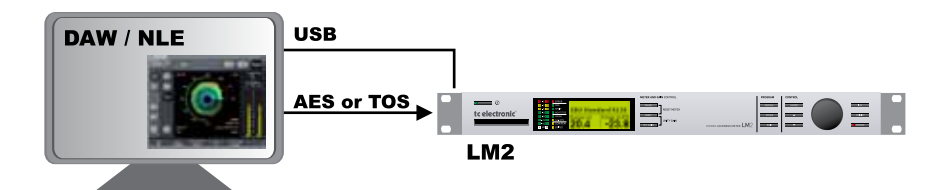

*Abb. 2 Um die Radar-Darstellung erweiterte Anzeige für die Produktion. Verwenden Sie für diese Anwendung ein Preset aus der Speicherbank "Meter".*

### *Konfigurationsbeispiele: Produktion*

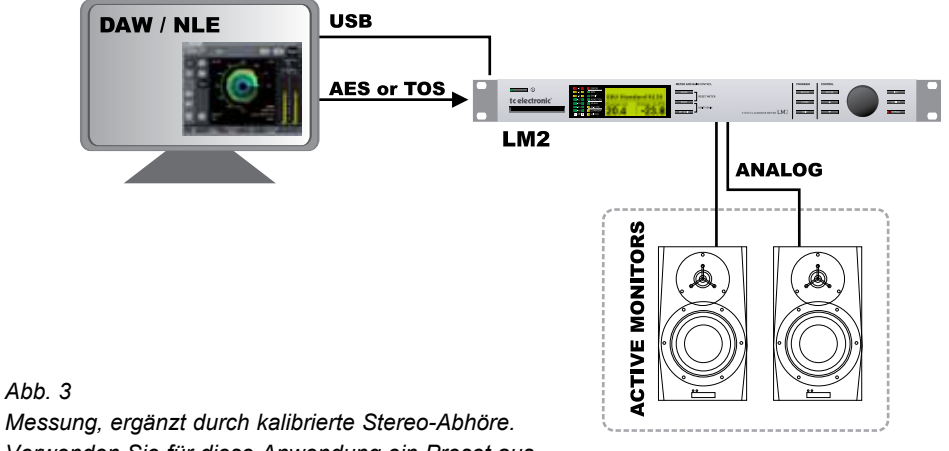

### *Abb. 3*

*Verwenden Sie für diese Anwendung ein Preset aus der Speicherbank "Meter Cal. Mon.".*

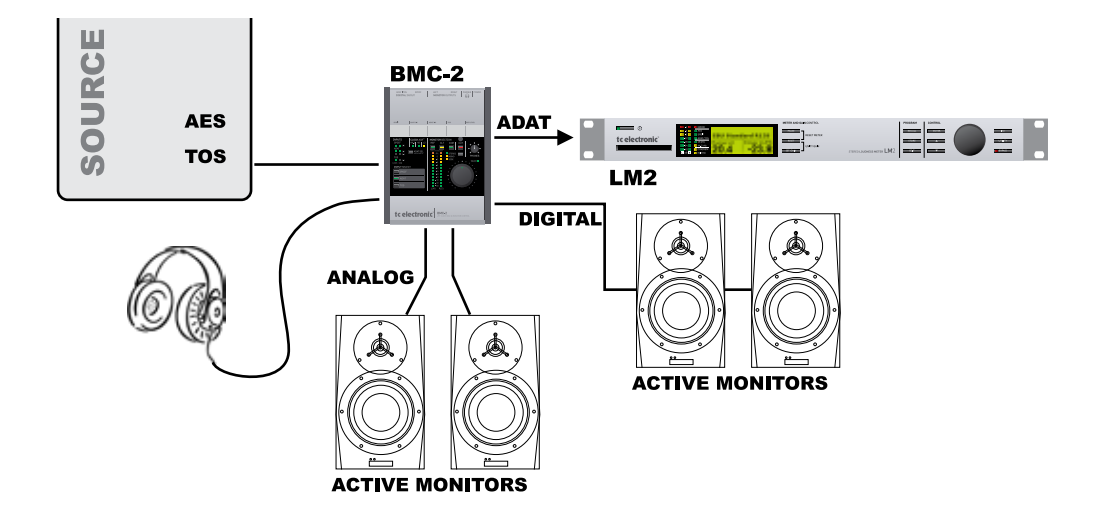

### *Abb. 4*

*Messung, ergänzt durch mehrere Lautsprecherpaare und Kopfhörer zum kalibrierten Monitoring. Verwenden Sie für diese Anwendung ein Preset aus der Speicherbank "Meter".*

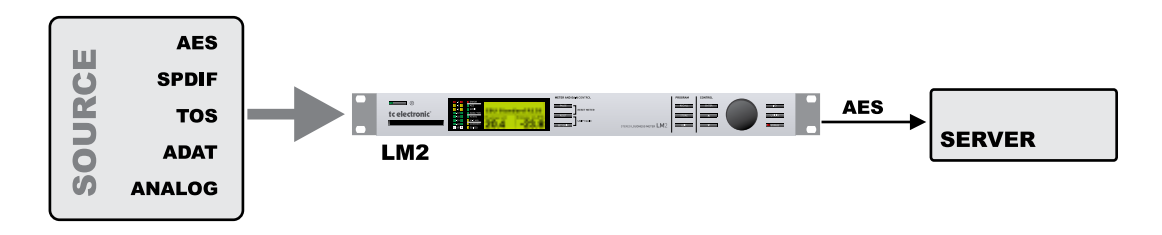

### *Abb. 5*

*Messung und Gain-Normalisierung für Einspielung und Qualitätssicherung im Rundfunk. Verwenden Sie für diese Anwendung ein Preset aus der Speicherbank "Ingest".*

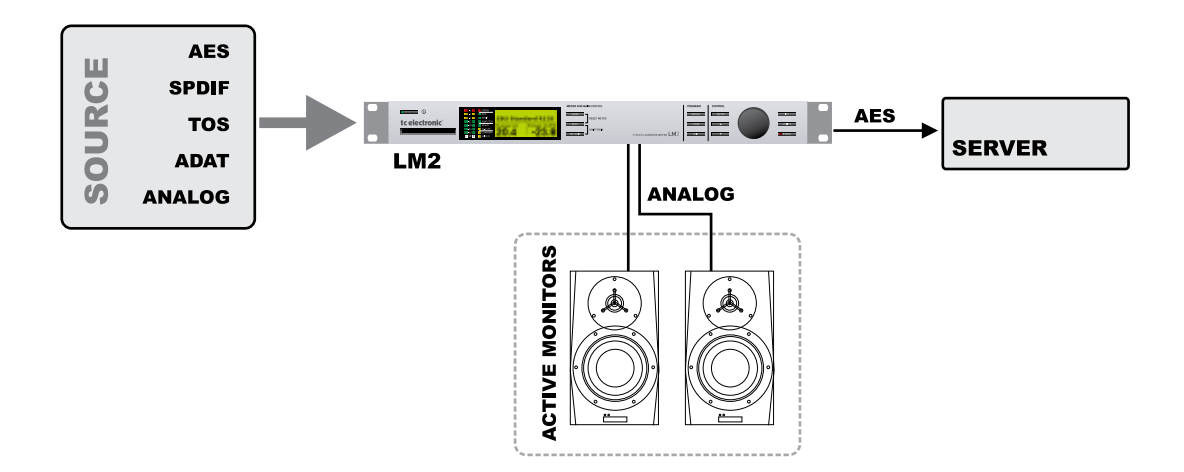

#### *Abb. 6*

*Messung, Gain-Normalisierung und kalibriertes Monitoring für Einspielung und Qualitätssicherung im Rundfunk. Verwenden Sie für diese Anwendung ein Preset aus der Speicherbank "Ingest Cal. Mon.".*

### *Konfigurationsbeispiele: Zentrale Steuerung*

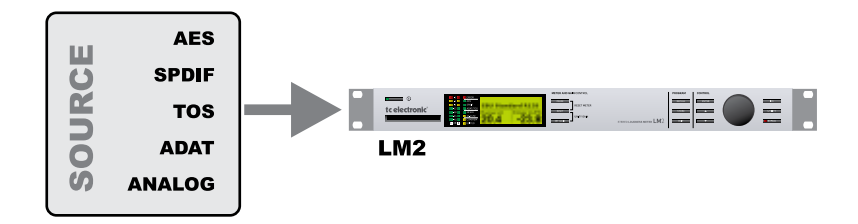

#### *Abb. 7*

*Messung des Ausgangssignals mit Protokollierung am Hauptkontrollplatz der Übertragungsplattform.*

*Verwenden Sie die Software TC Icon, um den Lautheitsverlauf der letzten 24 Stunden in der detaillierten Radar-Anzeige darstellen zu lassen.*

*Verbinden Sie das Gerät einmal pro Woche mit einem Computer, um die Messprotokolle auf diesen zu übertragen.*

*Verwenden Sie für diese Anwendung ein Preset aus der Speicherbank "Meter".*

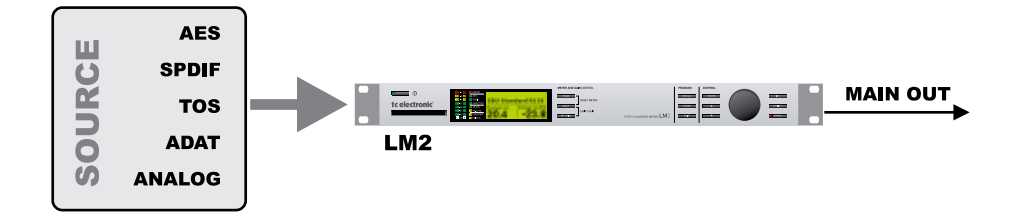

#### *Abb. 8*

*Messung des Ausgangssignals mit Protokollierung und präzisem Limiting am Hauptkontrollplatz der Übertragungsplattform. Verwenden Sie die Software TC Icon, um den Lautheitsverlauf der letzten 24 Stunden in der detaillierten Radar-Anzeige darstellen zu lassen.*

*Verbinden Sie das Gerät einmal pro Woche mit einem Computer, um die Messprotokolle auf diesen zu übertragen. Verwenden Sie für diese Anwendung ein Preset aus der Speicherbank "True-Peak Limit".*

### *Konfigurationsbeispiele: Protokollierung*

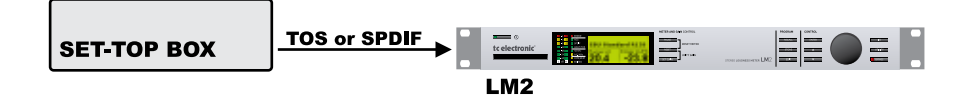

*Abb. 9*

*Erfassung von Protokolldateien an repräsentativen Endgeräten (also nach der Übertragung/Distribution).*

### *Signalweg*

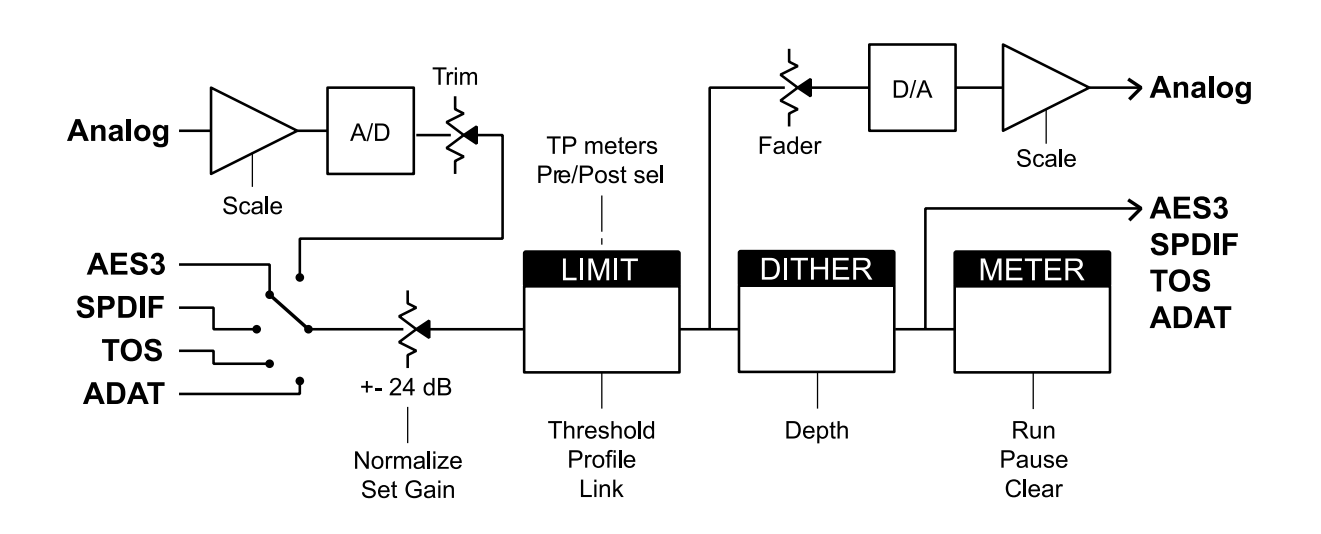

### *Technische Daten*

#### **Digitale Ein- und Ausgänge**

Anschlüsse: Formate:

Output Dithering: Wordclock-Eingang: Samplingrates: Verzögerung durch Signalbearbeitung: Frequenzgang (Digital I/O): Auflösung Signalverarbeitung: By-pass on AES (optional):

#### **Analoge Eingänge**

Anschlüsse: Impedanz: Max. Eingangspegel: Min. Eingangspegel (bei 0 dBFS): Empfindlichkeit:

A/D-Wandlung: D/A-Wandlung: A/D-Wandlung Verzögerung: Dynamik: Gesamtklirrfaktor: Frequenzgang:

Übersprechen:

#### **Analoge Ausgänge**

Anschlüsse: Impedanz: Maximal Ausgangspegel: Ausgangsbereich Full Scale: D/A-Wandlung:

D/A-Wandlung Verzögerung: Dynamik:

Gesamtklirrfaktor:

XLR (AES/EBU) Cinch (S/PDIF) Optisch (Tos-link, ADAT) AES/EBU (24 Bit), S/PDIF (24 Bit), EIAJ CP-340, IEC 958, EIAJ Optical (Tos-link), ADAT Lightpipe (24 Bit) HPF/TPDF-Dithering 16 bis 24 Bit, unabhängig geditherter Ausgang Cinch, 75 Ohm, 0,6 bis 10 Vss 44,1 kHz, 48 kHz 0,2 ms bei 48 kHz DC to 23.9 kHz + 0.01 dB bei 48 kHz

48 Bit Festkomma Über Relais

XLR symmetrisch (Signal auf Pin 2) 20 kOhm +22 dBu (symmetrisch) -10 dBu bei 12 dB Headroom: -22 dBu bis +10 dBu 24 Bit (1 Bit, 128faches Oversampling) 24 Bit (1 Bit, 128faches Oversampling) 0,8 ms bei 48 kHz  $>$  103 dB (unbewertet, BW = 22 kHz). > 106 dB (A) -95 dB (0,0018 %) bei 1 kHz, -6 dBFS (FS bei +16 dBu) 10 Hz bis 20 kHz: +0/-0,2 dB bei 48 kHz <-80 dB, 10 Hz bis 20 kHz typisch -100 dB bei 1 kHz

XLR symmetrisch (Signal auf Pin 2) 100 Ohm (aktiver Wandler) +22 dBu (symmetrisch) -10 dBu bis +22 dBu 24 Bit (6,144 MHz Delta Sigma bei 48/96 kHz) 0,57 ms bei 48 kHz  $> +100$  dB (unbewertet, BW = 22 kHz). $>$ +104 dB (A) -82 dB (0,008 %) bei 1 kHz, -6 dBFS (FS bei +16 dBu)

#### Frequenzgang:

Übersprechen:

#### **Elektromagnetische Verträglichkeit** Entspricht: Sicherheit

Beglaubigt nach:

**Umgebung** Betriebstemperatur: Lagertemperatur: Luftfeuchtigkeit:

#### **PCMCIA-Schnittstelle**

Anschluss: Standards: Kartenformat:

#### **Steuerschnittstellen**

COM: USB:

### Ausführung:

Anzeige:

Gewicht: Spannungsversorgung:

Lebensdauer Backup-Batterie:

#### **Garantie**

Auf Teile und Arbeit:

10 Hz bis 20 kHz: +0/-0,5 dB bei 48 kHz  $< -60$  dB, 10 Hz bis 20 kHz typisch -90 dB bei 1 kHz

EN 55103-1 und EN 55103-2 FCC Teil 15, Klasse B CISPR 22, Klasse B IEC/EN/UL/CSA 60065, CSA FILE# 108093

0° bis 50° C (32° bis 122° F) -30° bis 70° C (-22° bis 167° F) Maximal 90 % nicht-kondensierend PC

Card Typ 1 mit 68 Kontakten PCMCIA 2.0, JEIDA 4.0 Unterstützt bis zu 2 MB SRAM

In / Out / Thru: 5 Pin DIN USB 1.1, inkl. Kabel

Eloxierte Aluminiumfront

#### **Allgemeines**

Abmessungen:

Leistungsaufnahme:

5 Jahre

Galvanisiertes und lackiertes Stahlgehäuse Grafische LCD-Anzeige (56 x 128 Punkte) 483 x 44 x 208 mm (19 x 1,75 x 8,2 Zoll) 2,35 kg (5,2 brit. Pfund) 100 bis 240 Volt Wechselspannung, 50 bis 60 Hz (automatische Umschaltung)  $< 20 W$ 

> 10 Jahre

**Technische Daten können sich ohne weitere Ankündigung ändern.**